# Sagebrush Conservation Efforts Database Technical Help Document Version 2.0.0

*A Living Document That Will Be Refined With Use U.S. Fish and Wildlife Service* 

*February 1, 2017*

## **TABLE OF CONTENTS**

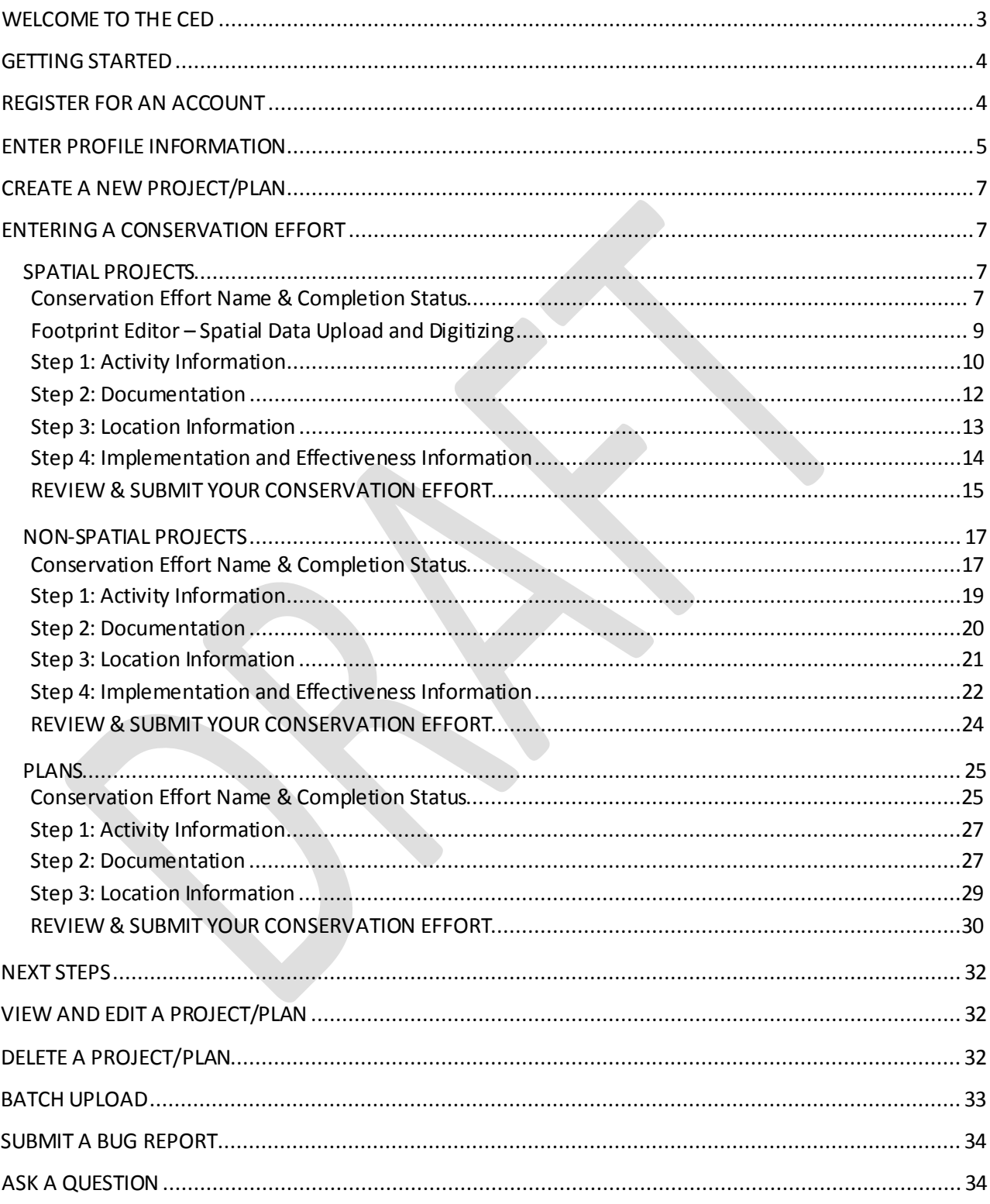

## <span id="page-2-0"></span>1 WELCOME TO THE CED

- 2 Thank you for taking time to learn more about the Conservation Efforts Database v2.0.0 (CED). This
- 3 'Technical Help Document' is one of several products designed to help new and returningCED users
- 4 register for the website and enter data. Additional resources can be found within the CED Help link
- 5 [\(https://conservationefforts.org/sgce/help/](https://conservationefforts.org/sgce/help/)) and include help videos, batch upload instructions, and
- 6 table structure and documentation. Additionally, we have created a separate tab for Frequently Asked
- 7 [Questions](https://conservationefforts.org/sgce/faq/) (FAQs), and will continue to update this, as well as include the information in this documents
- 8 and/or the CED User Guide as appropriate. If you have questions or comments that cannot be answered
- 9 via the help resources please do not hesitate t[o contact us.](https://mail.google.com/mail/u/0/?view=cm&fs=1&tf=1&to=fw1sagegrouseced@fws.gov&su=Question+for+the+CED+team)

#### <span id="page-3-0"></span>GETTING STARTED

- In order to enter data into the Conservation Efforts Database (CED), agencies/organizations must first
- provide information on their agency/organization and office structure for the CED pre-registration
- process. This step is necessary to ensure the security of the site and of each record entered into the
- CED. This pre-registration process is used to complete the following security functions:
- Development of the drop down menus for the userprofiles
- 17 Identification of one or more "approving officials" or "gatekeepers" to ensure that data providers entering information on behalf of the agency/organization are actually from the agency/organization.
- Designation of one or more "approving officials" to review and approve project and plan records for public viewing and use by the Service. This step allows for quality control for agencies/organizations.
- Determining who has permission to modify conservation efforts forthe agency/organization:
- o the data provider that created the project,
- o select employees within the data provider's office, or
- **b** o the approving official for that project/plan.
- 28 To get started, please visit the help menu a[t https://conservationefforts.or](https://conservationefforts.org/)g and follow the instructions for submitting this information.However, if your agency/organization already provided this information in CED v1.0, it will be carried over. If you need to update contacts, and/or approving officials, please follow the procedure described above.
- 

## <span id="page-3-1"></span>REGISTER FOR AN ACCOUNT

- Once the agency/organization has provided information on organizational structure and approving
- officials, individual data providers will be able to register for an account. To register for an account, go to
- [https://conservationefforts.org/sgce/accounts/register/,](https://conservationefforts.org/sgce/accounts/register/)enter your information, and click 'Submit.' You
- will receive an email within several minutes, containing a link that will allow you to activate your
- account. Once your account has been activated, proceed to the next step to enter your profile
- information.

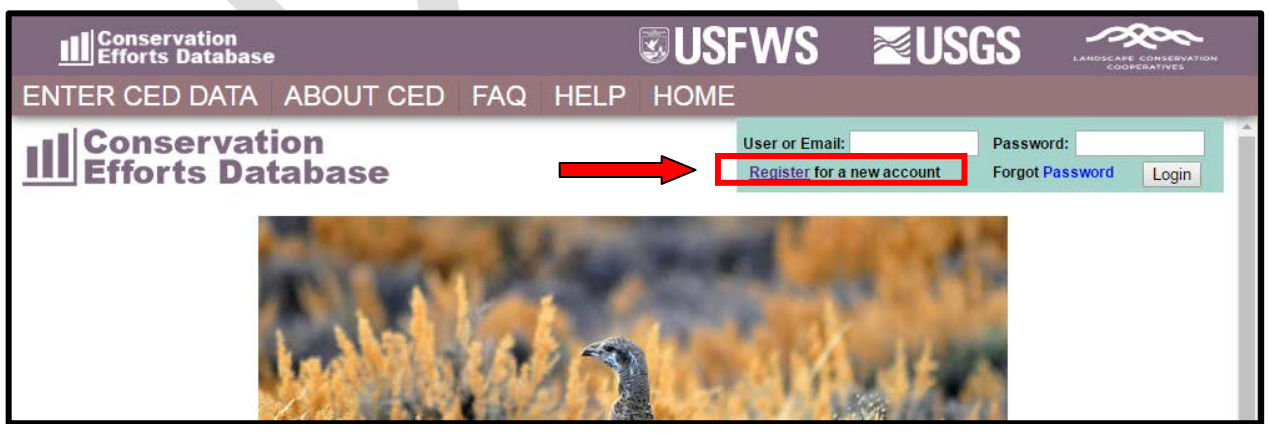

CED Technical Help Document: Please visit *https://conservationefforts.org* for updates Page 4

- Which should bring you to the following page:
- 

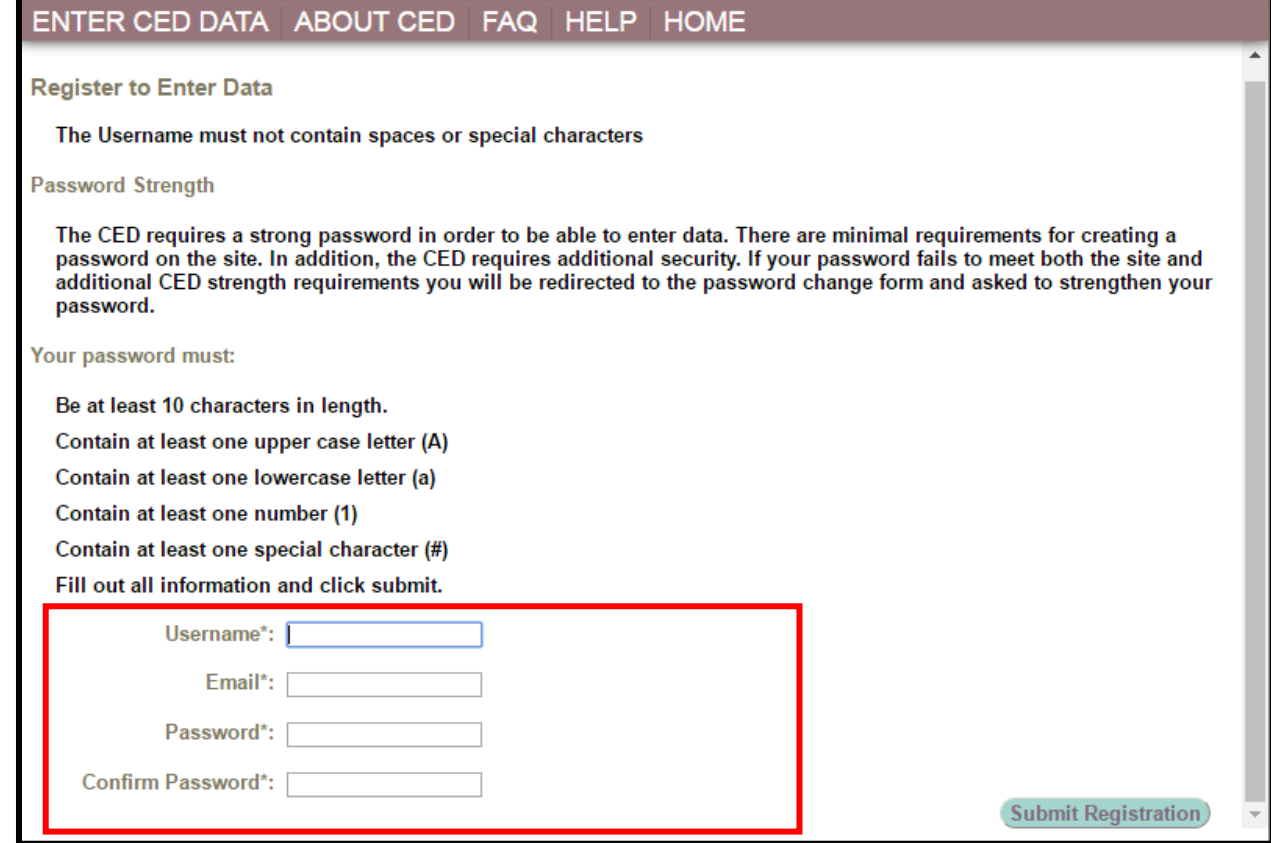

## <span id="page-4-0"></span>ENTER PROFILE INFORMATION

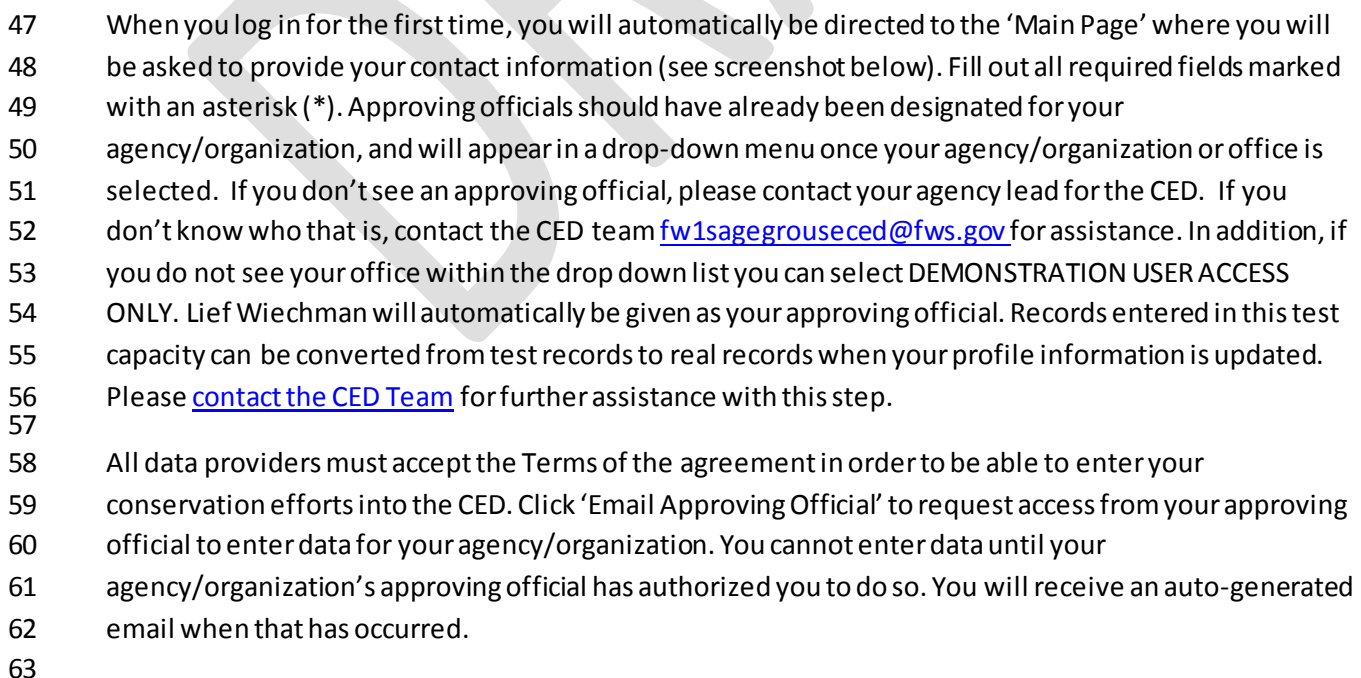

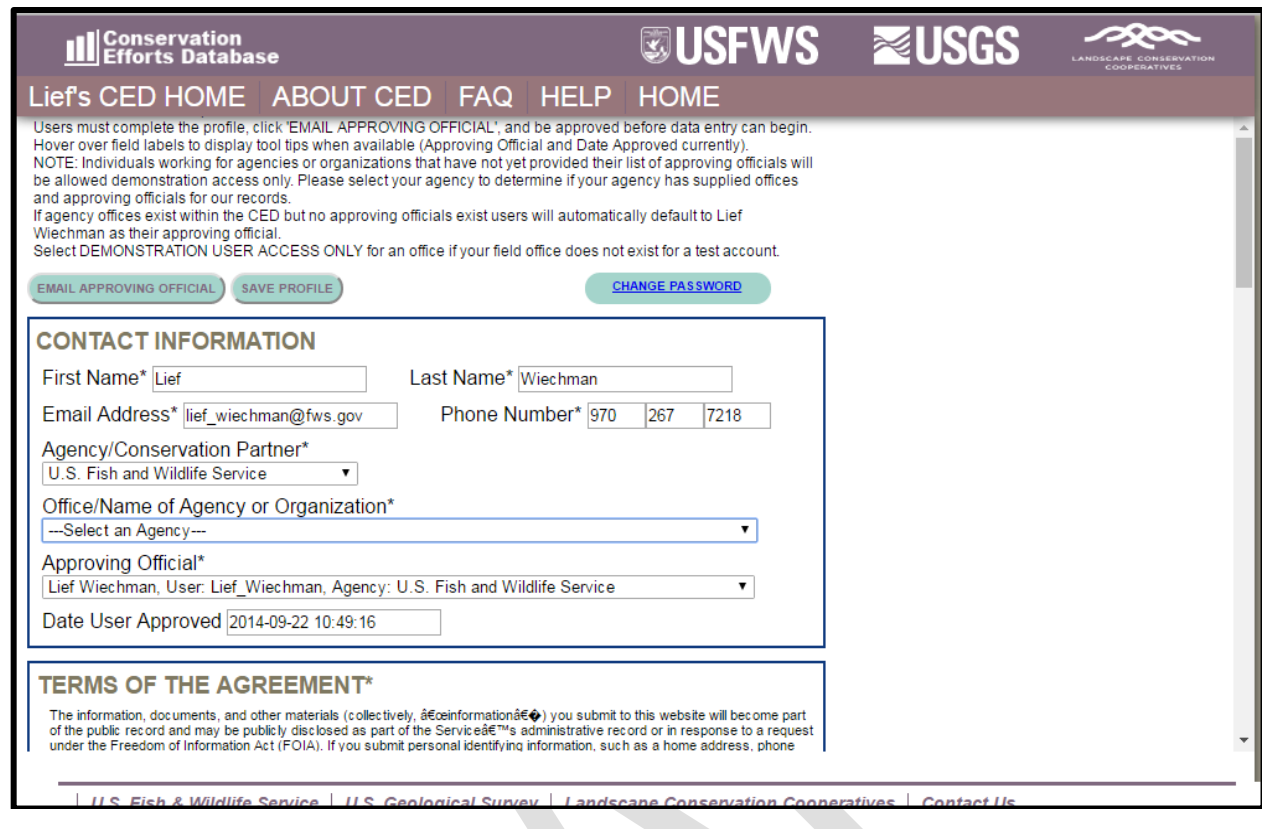

 **\*\* IMPORTANT NOTE FOR REGISTERED USERS: From this point forward, in this Technical Help Document, many hyperlinks will NOT take you to the desired page unless you are logged-in to the CED. Please log-in to the CED to gain access to all of the document's assistance features. Additionally, you may want to set your default browser to Google Chrome to ensure full functionality. \*\*** 

## <span id="page-6-0"></span>CREATE A NEW PROJECT/PLAN

- You must be logged in to enter data (*go to:* <https://conservationefforts.org/sgce/>). After logging in,
- select 'Enter Data' from the panel on the right side of your screen to access your data entry menu. To
- 81 enter a new conservation effort (project or plan), select 'Create New Project.' Se[e Entering a](#page-6-1)
- [Conservation Effort](#page-6-1) for further instructions.

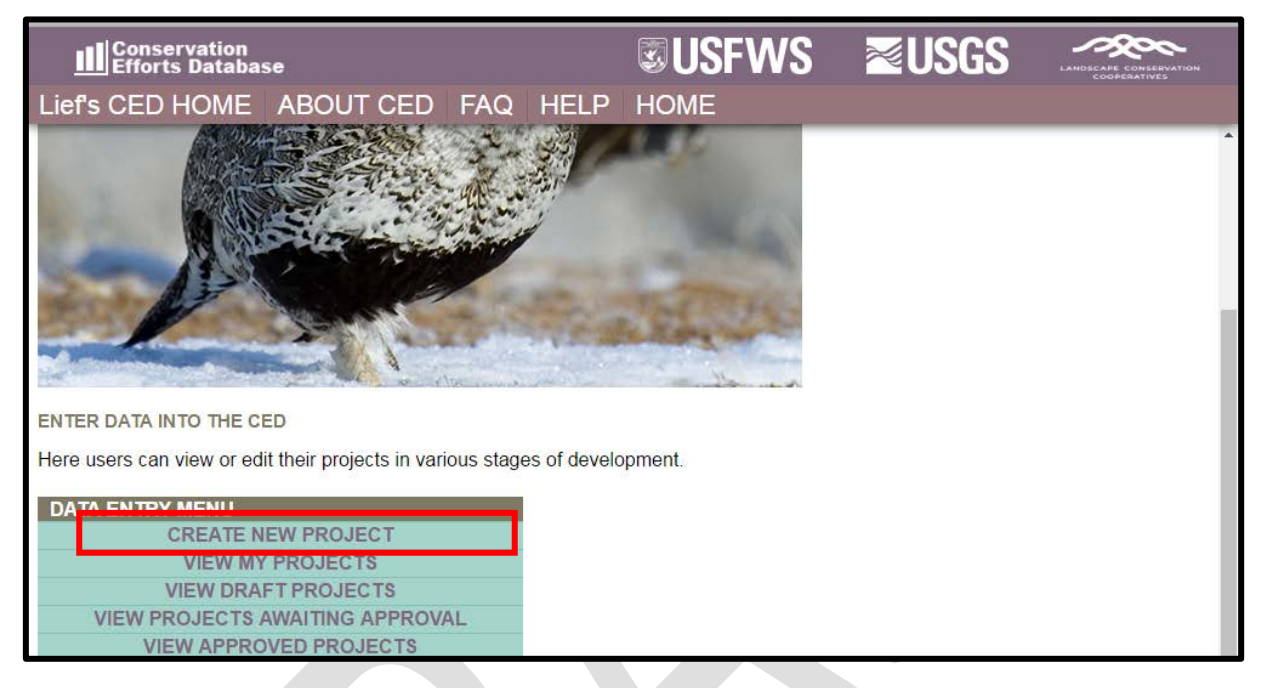

#### 

## <span id="page-6-1"></span>ENTERING A CONSERVATION EFFORT

86 In this section, we will guide you creating a record/entry for each of the 3 types of information being collected in CED v2.0.0, 'Plans', 'Non-Spatial Projects', and 'Spatial Projects'. Many of the steps will be similar for each entry type; however the plans and non-spatial projects will not contain the spatial data upload steps.

<span id="page-6-2"></span>SPATIAL PROJECTS

#### <span id="page-6-3"></span>**Conservation Effort Name & Completion Status**

- Indicate the name of the conservation effort (in this case, the name of the project) using fewerthan 50 characters. Effort (plan or project) names cannot be duplicated within the CED. Useful tips for a unique name include an effort name (often a geographical landmark), implementing agency, the type of effort, and the year the effort began (**Example:***Idaho-BLM-Soda Fire Restoration-2016*). While we understand many users will agency-specific naming conventions, we prefer to avoid strictly numeric names for each record. Select an Effort Type, Activity, and Subactivity (in that order). Choosing these fields will cause display the
- appropriate metrics and potentially other fields that need to be completed based on your Subactivity
- selection. The 'Implementing Party' and 'Office' fields will be autopopulated based on the individual's
- profile that is entering the record. The 'Date created' field will be autopopulated as well.
- 
- Not all projects will require spatially-explicit data. For a complete list of which projects will require
- spatially-explicit data, refer to Table 1 in the CED USER GUIDE v2.0.0 (p.18).
- 

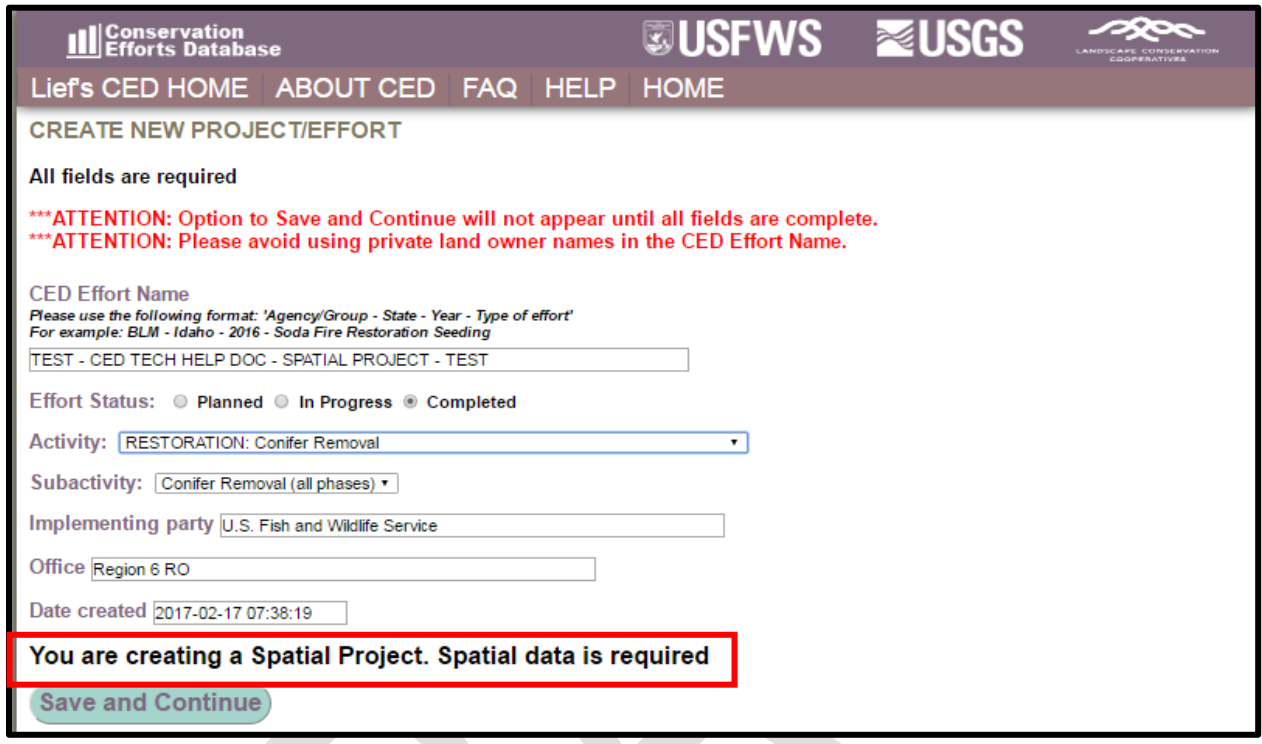

 Select an Implementation Status. "Planned" conservation efforts have not been implemented in any way, but are included as part. Those efforts that are "In Progress" have been only partially implemented and have not been completed. A conservation effort that would be considered "Completed" no longer requires further actions aside from general monitoring or maintenance. The Implementing Party, Office, and Date created fields are automatically filled using information from your user profile. While users can edit these fields if necessary, we recommend using the default settings. A unique conservation effort Project ID number will be assigned for each record (plan or project) entered in the CED and is viewable in the leftmost column on the "User's CED HOME" page (you must be logged in to view) in the list of "My projects". You willsee above the 'Save and Continue' button, a notice that will state "*You are creating a Spatial Project. Spatial data is required*". Click '**Save and Continue**' to proceed to the next page.

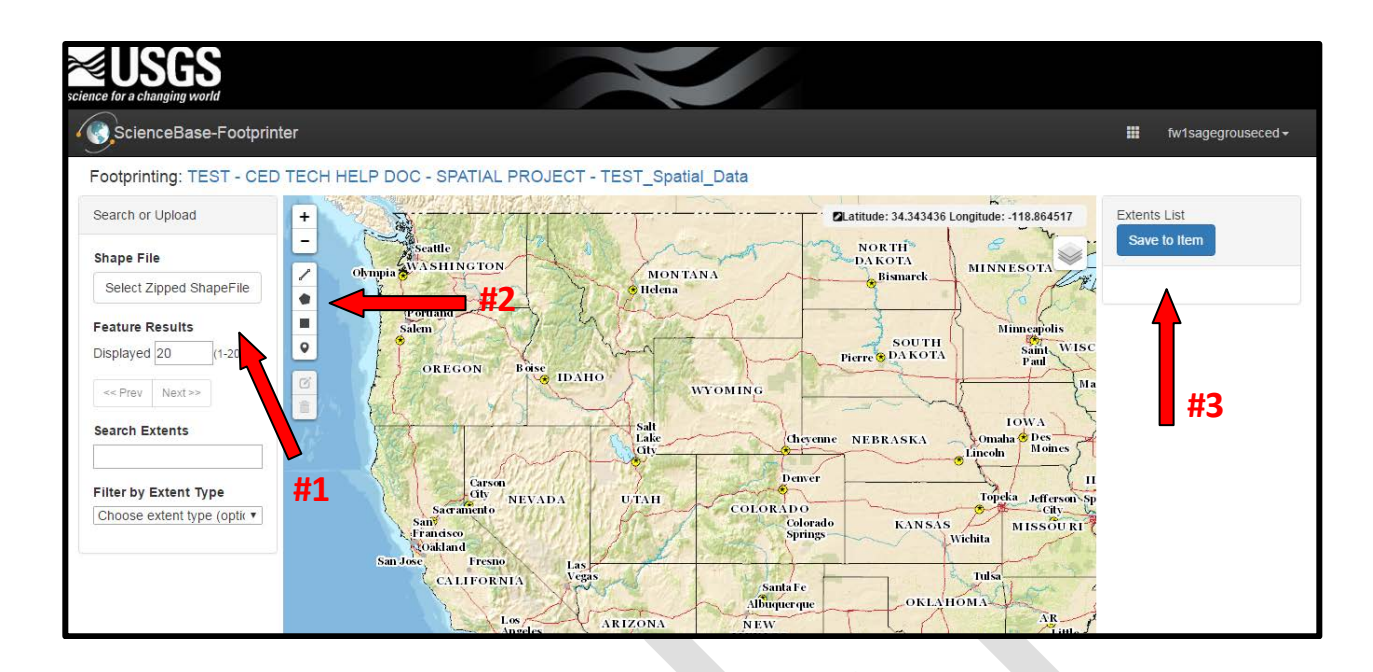

#### <span id="page-8-0"></span>**Footprint Editor – Spatial Data Upload and Digitizing**

 The CED will then redirect you to the USGS's ScienceBase's Footprinter. This the step in which a user can either upload existing spatial information in the form a shapefile, or use this tool to hand-digitize the project's boundary. Keep in mind, hand-digitizing may result in inaccuracies in GIS calculations that will have to be addressed in a later step.

- To upload existing shapefiles, select the "**Select Zipped ShapeFile**" button (red arrow #1). This will open a file browser where you can search and select which file to load. To hand digitize, select one of the tools along the left side of the map (red arrow #2). If using the digitizing tool, a user can zoom in, to more accurately digitize. Furthermore, after a polygon is complete, a few open (Delete, Zoom to Extent, Add Information) will appear below the "Save to Item"button. Explore the functionality of each of these features to best represent the project polygon. The CED will no longer collect line information, and in most cases will not collect point-data. Regardless of the option you select, when the appropriate file has been loaded or the digitizing is complete, select "**Save to Item**" in the upper right hand corner (red arrow
- #3). Select "**Yes, save**" to save and upload the spatial files you have digitized or uploaded to proceed.

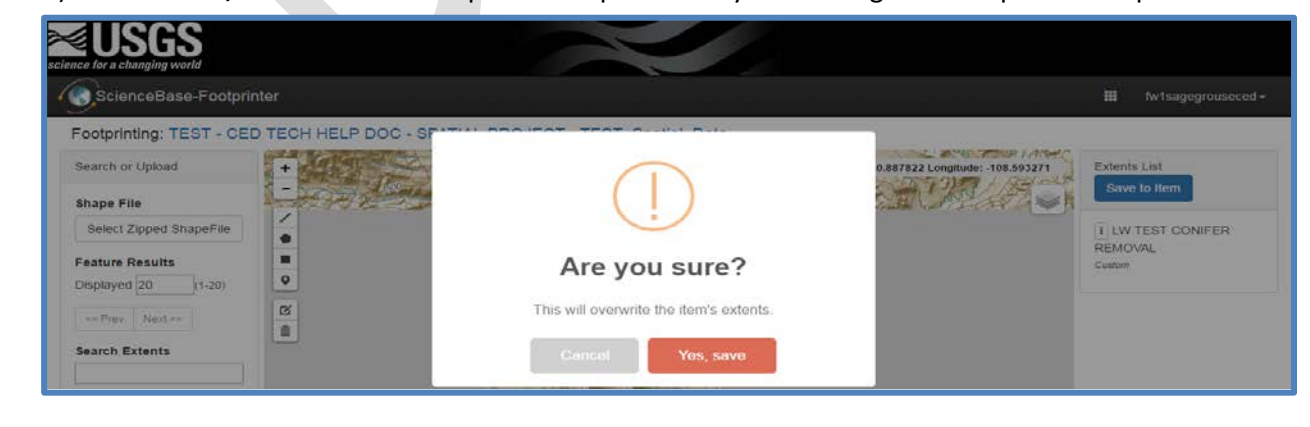

- After you save, youwill have the option to return to the footprinter to edit or add new features or return
- back to CED record entry. When you return to the CED, you will be brought to Step 1. You will notice that
- the CED has calculated the acreage associatedwith the spatial file(s) provided. The CED will also provide a
- warning when GIS-calculated acreages are different from the "Acres Treated"which is provided by the
- user. You can see an example of that warning message below. In this case the user entered 350 acres,
- while the GIS-calculated acreage totaled 386.2.
- 

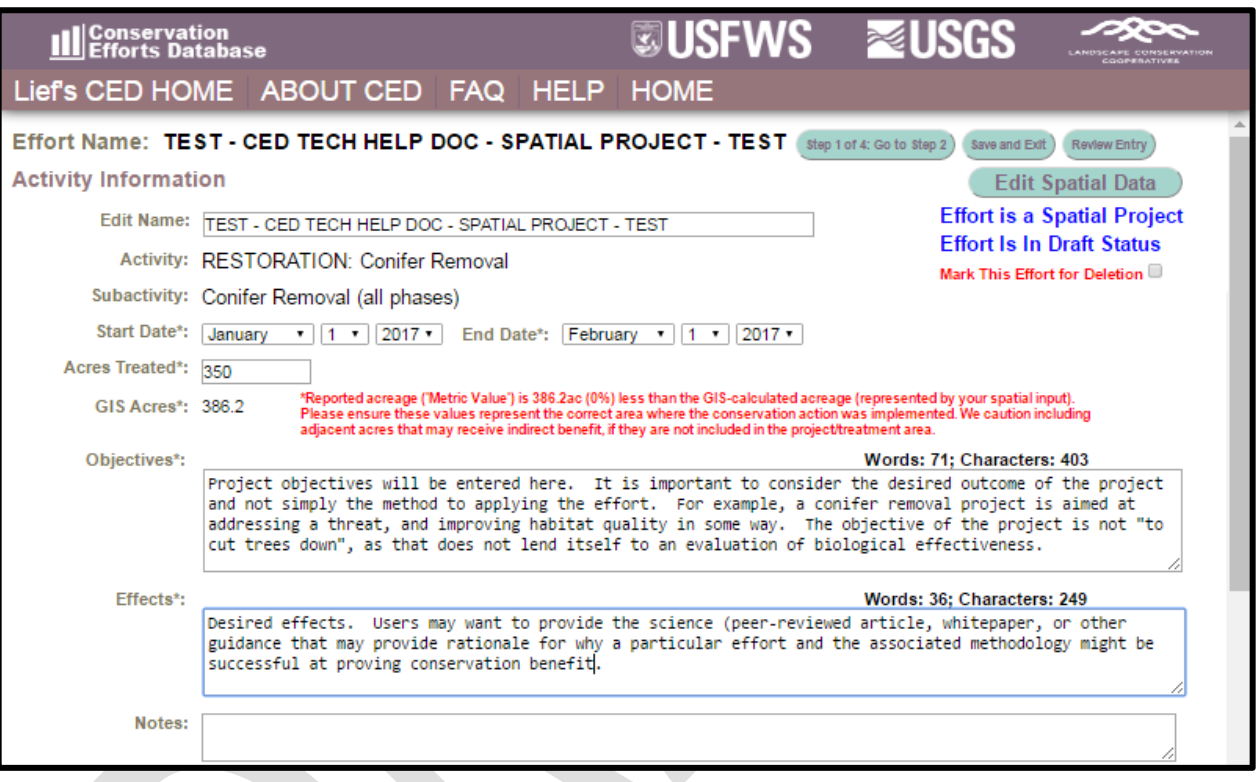

#### <span id="page-9-0"></span>**Step 1: Activity Information**

Complete all of the available fields. You will have the option to provide any 'notes' you would like to at

- this stage, but please keep in mind this is not the only opportunity to provide supplemental information associated with your plane entry; we'll address that in Step 2.
- You may select any threats that your project addresses in Step 1. Please keep in mind, that each threat
- selected will create a narrative box below. Those boxes must be populated with the appropriate
- information or you will not be allowed to advance. This is an imperative step as the information
- provided here (as well as in Step 2) will be used for evaluation of effectiveness, should the information
- be assessed for any purpose (such as the 2020 greater sage-grouse status review, for example).

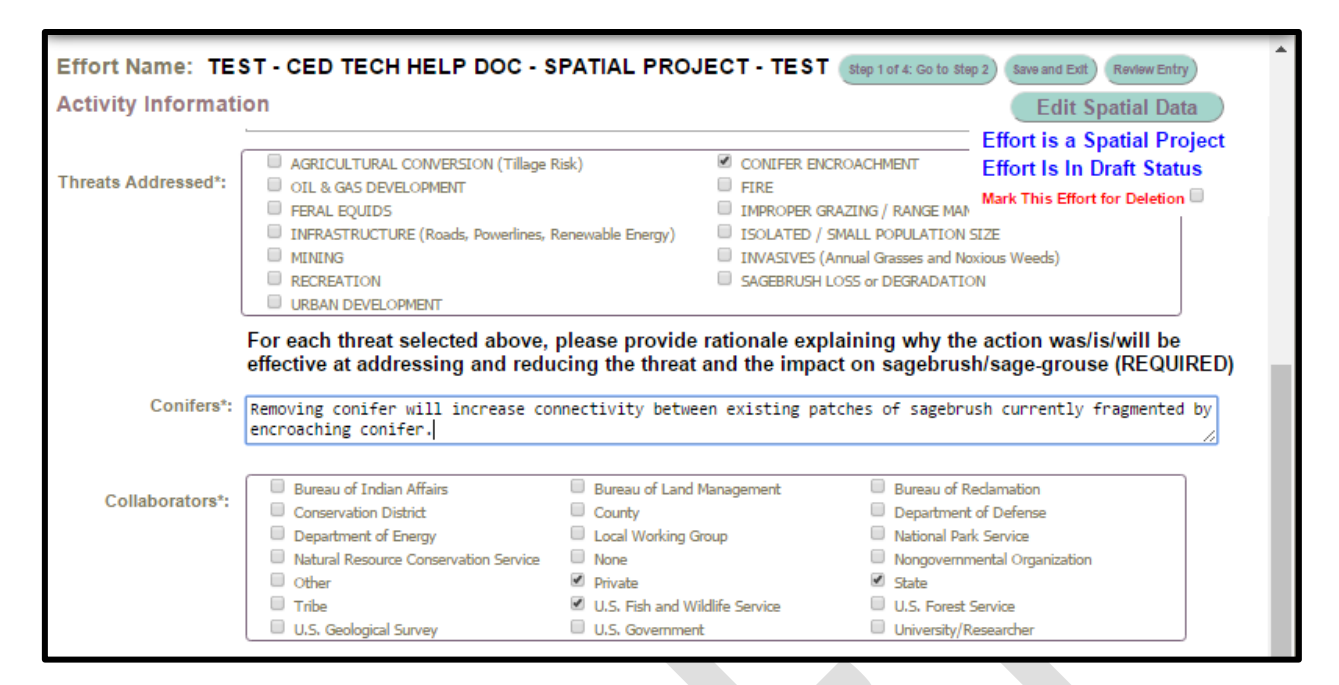

 To proceed to Step 2, click on "**Step 1 of 4: Go to Step 2**" (see arrow #1). If you would like to stop (or pause) entering information for this record, click on "Save and Exit" (see arrow #2) and your progress will be saved. You will be able to return to this step by logging in and 'View My Projects' under the User's CED HOME tab at the top of the screen. You may at any time review your data to ensure that all of the required fields have been properly completed by clicking the 'Review Entry' button near the top (right) of the screen (see arrow #3). Additionally, for spatial entries, you can select the "Edit Spatial Data" in the upper right corner (red arrow #4).

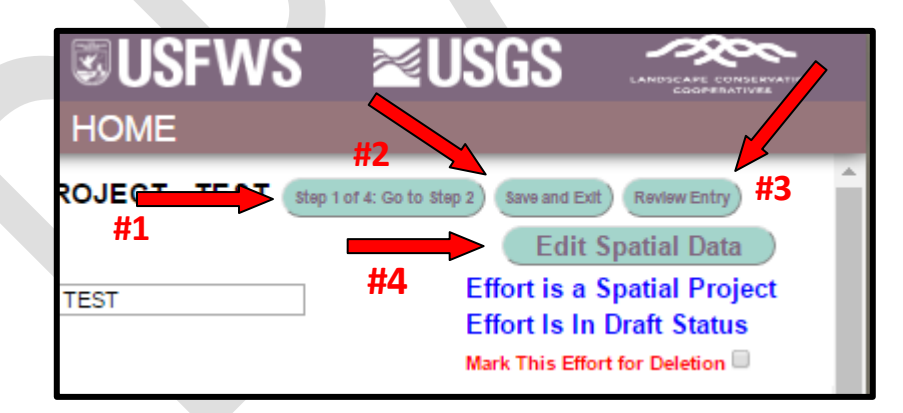

- **IMPORTANT NOTE:** To navigate the Edit Project page, you may click any of the buttons across the top of
- the page to quickly go from one step to another. Any changes you make to the steps as you navigate
- back and forth will be automatically saved, but ONLY TEMPORARILY. You must click 'Save and Exit'
- before leaving the site to save the information you have entered (see screenshot below). **Closing your**
- **browser window or using the 'Back' button on your browser without first clicking 'Save and Exit' will**
- **result in loss of entered data.** The site will warn you of any attempt to leave the data entry page
- without first saving so that you can return to the page without losing any data.

#### <span id="page-11-0"></span>**Step 2: Documentation**

- This is your opportunity to upload supporting documentation. Supporting documents are required to
- provide context and/or validation for the conservation effort(plan or project), specifically identifying
- the monitoring protocols and any information describing how a projectis being or was implemented. Documents such as progress reports published/peer-reviewed journal articles, effectiveness monitoring
- reports, and other written products can be useful to better explain the project's objective(s), or scope
- of the conservation project or plan, or explain how any decision or regulation are demonstrating or
- have demonstrated related effectiveness.
- 
- Select files you wish to upload by clicking the '**Choose Files**' button. 188<br>189

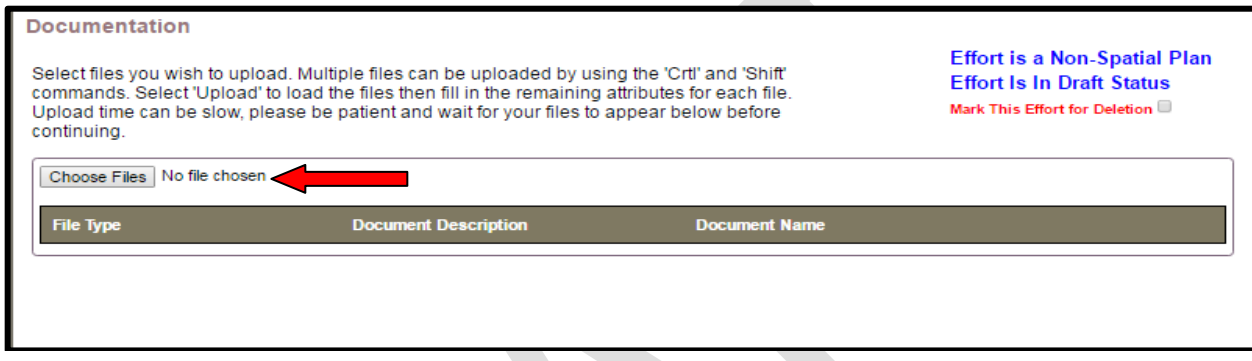

191

- A window will pop open that will allow you to navigate to your supporting documents. Please wait for
- your files to upload and **do not click the back or forward buttons**. Multiple files can be uploaded by
- using the 'Crtl' and 'Shift' commands. Once you have selected your files, click 'Open' to close the
- window. After you have selected your files to be uploaded, the "Upload" button should appear (see red
- arrow below). Select the Upload button (a small box will appear while your file(s) load).

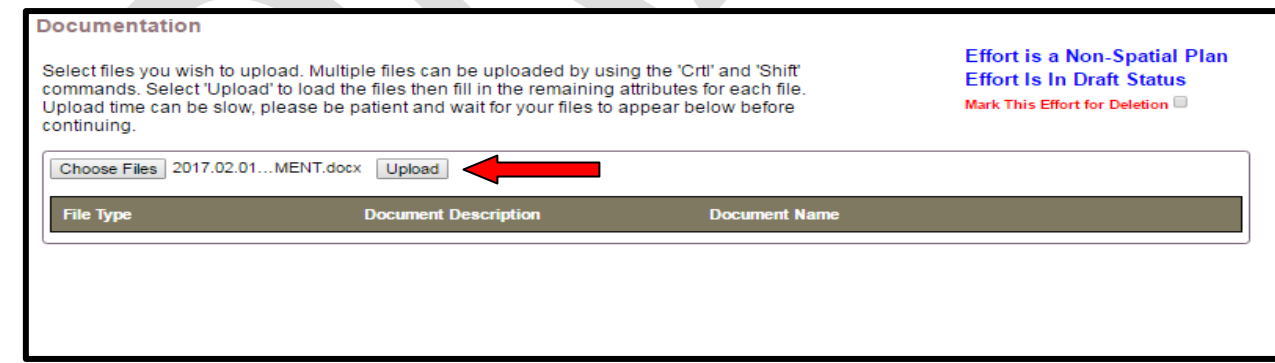

 After the file(s) load, select a file type for each (red arrow #1), and provide a brief description of the document (red arrow #2). To download the uploaded document(s) during review or when an approving

official is approving, select the "Download" button (red arrow #3).

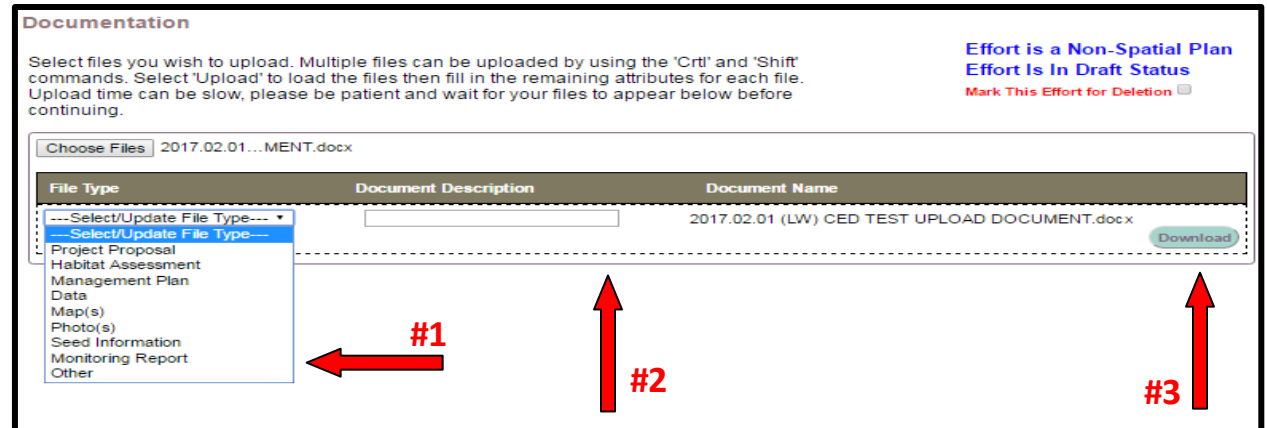

To proceed to Step 3, click on "**Go to Step 3**".

- <span id="page-12-0"></span>**Step 3: Location Information**
- A small map illustrating the spatial data uploaded (or digitized) will appear at the top of this page (see
- screenshot below). The Western Association of Fish and Wildlife Agencies (WAFWA) Zones, Sage-grouse
- Populations, States, Counties, and Hydrologic Unit Code (HUC) 12 Zone fields will be automatically
- populated based on the spatial information entered prior to Step 1. The process applied to automatically
- 208 select the boxes in each of these fields uses GIS layers from our database.

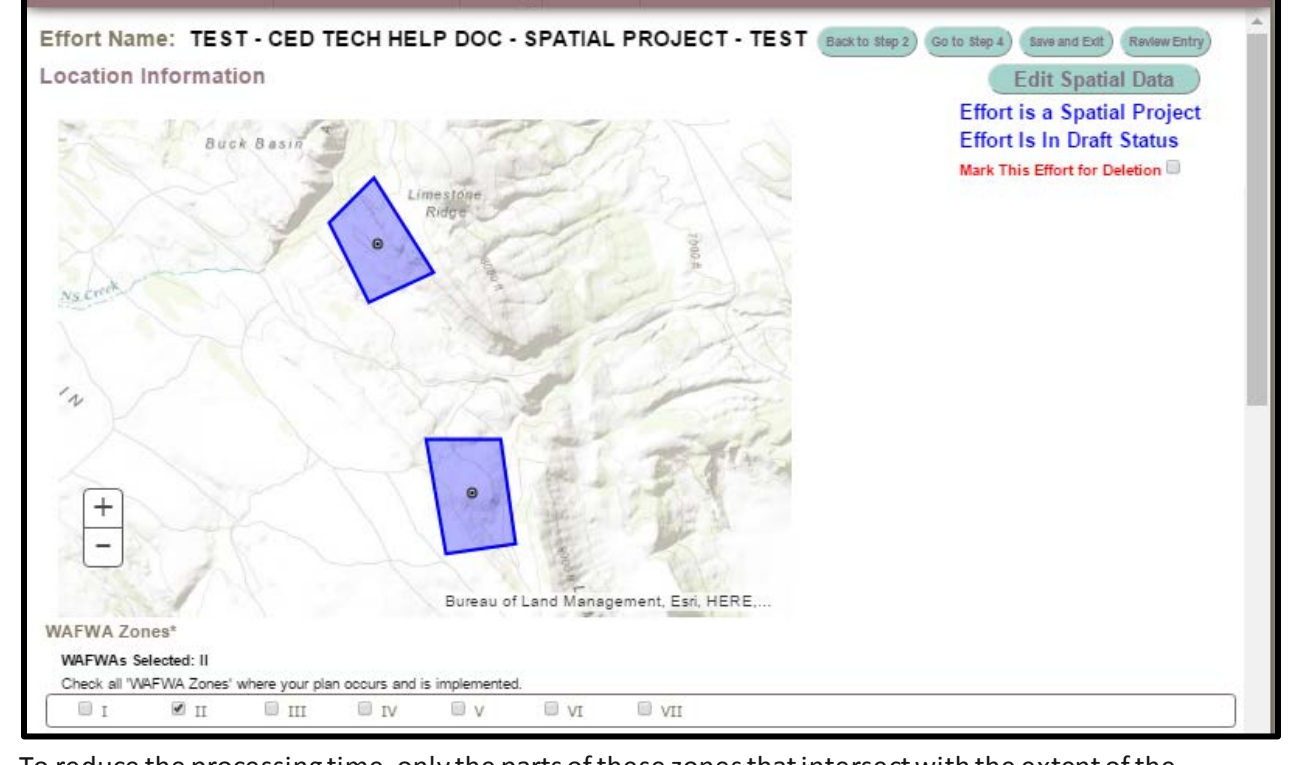

 To reduce the processing time, only the parts of these zones that intersect with the extent of the sagebrush biome are included in our layers. If your spatial polygon's perimeter falls outside of sagebrush

212 distribution, it is possible that some spatial data (e.g., a state) might be included while others (e.g., HUC

12) are missed. Please verify that all of the correct locations are checked. If some location information

- remains unchecked, please ensure that the spatial data you have entered is in the correct location. If the
- 215 spatial data you have entered is not in error, please email the CED team at fw1sagegrouseced@fws.gov
- as you will not be able to pass the error check without all location information fields completed.
- The 'Ownership' checklist will NOT be automatically populated. Select the appropriate land owners that
- correspond with your conservation area.

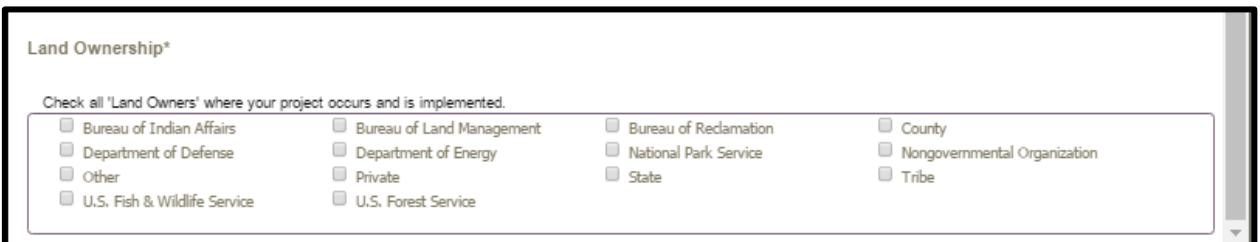

- Click '**Go to Step 4**' to proceed.
- 

#### <span id="page-13-0"></span>**Step 4: Implementation and Effectiveness Information**

- The implementation status selected earlier will carryover and automatically populate Question 1 of Part 1 (see screenshot below). Please verify that it is correct before continuing. If an error was made, the user can correct the implementation status in Part 1, Question 1. Fill in your response to the Question 2. If your conservation effort was considered effective, you will need to explain why in Question 2a.
- 

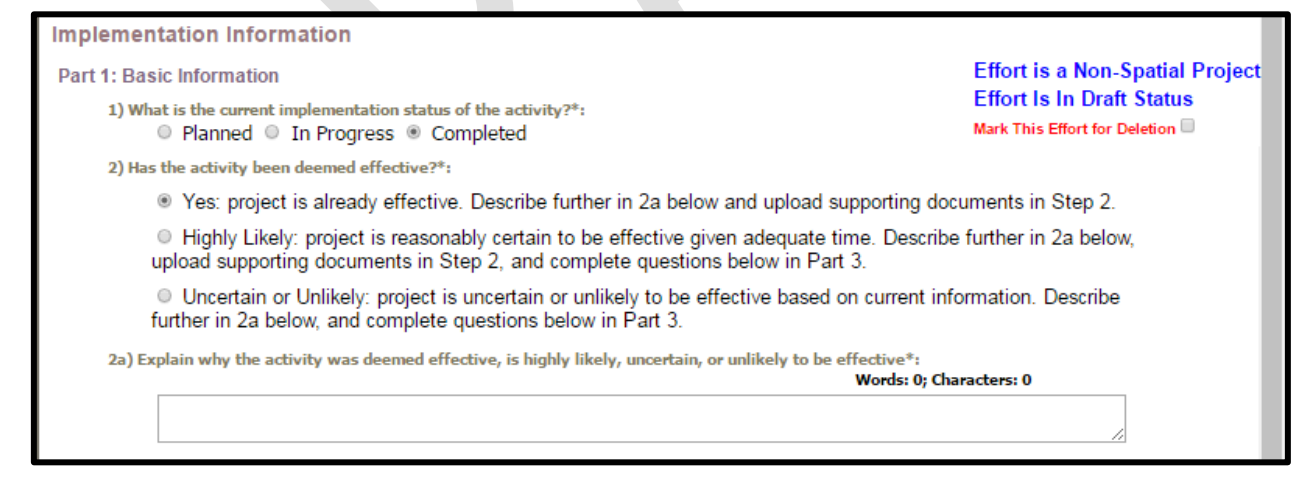

#### 

 Please read through the questions in Part 2 and Part 3 and select the appropriate response for your conservation effort. Part 2 is required if the effort implementation status is not "Completed". Part 3 is required if the effort is highly likely to be effective, but has not been in place long enough to determine, 234 or if the effort is unlikely to be considered effective in Part 1, Question 3. 

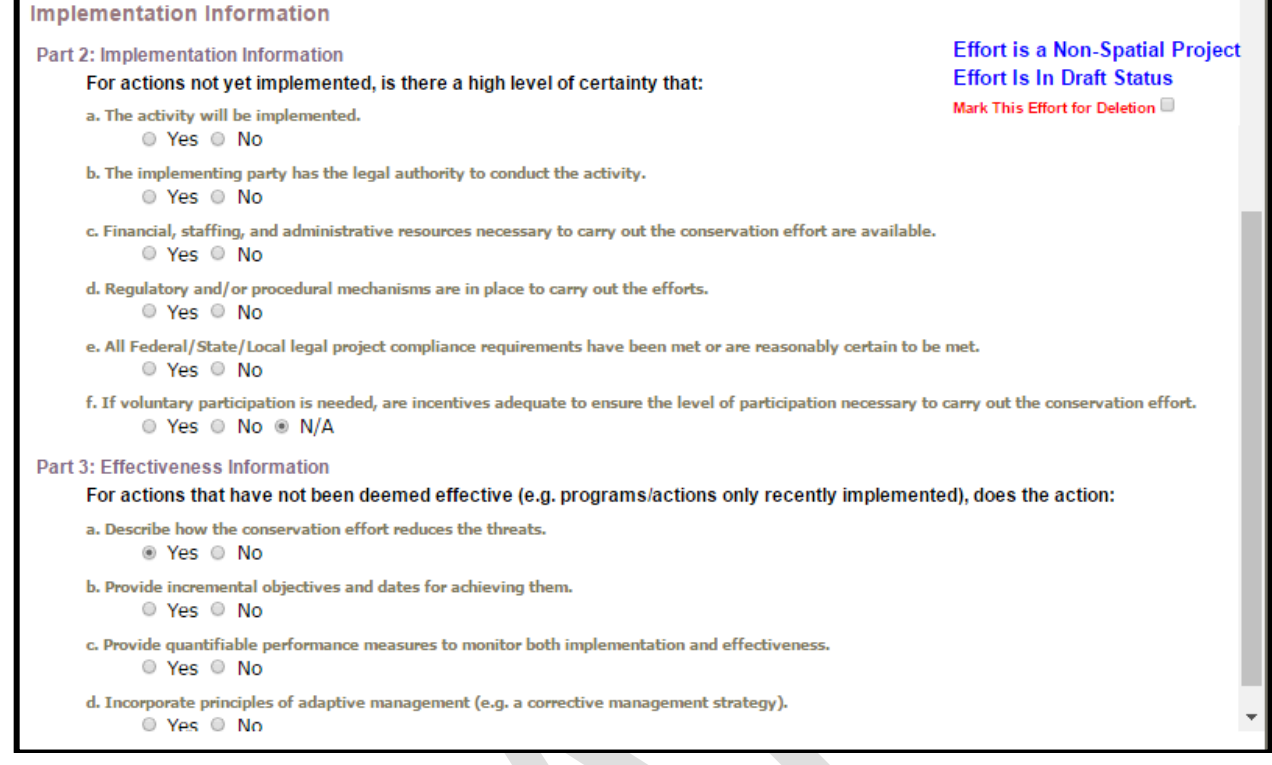

 Select the "**Go To Review**" button (upper right corner). This will advance you to the last page for review 239 of the entry prior to officially submitting for evaluation (and related features, such as summarizing

# information in a query or report, and the ability to view the record on the map).

#### <span id="page-14-0"></span>**REVIEW & SUBMIT YOUR CONSERVATION EFFORT**

Review the information you provided. Please note that fields with an asterisk are required and if left

- unpopulated, the CED will not allow the record to be submitted.
- 

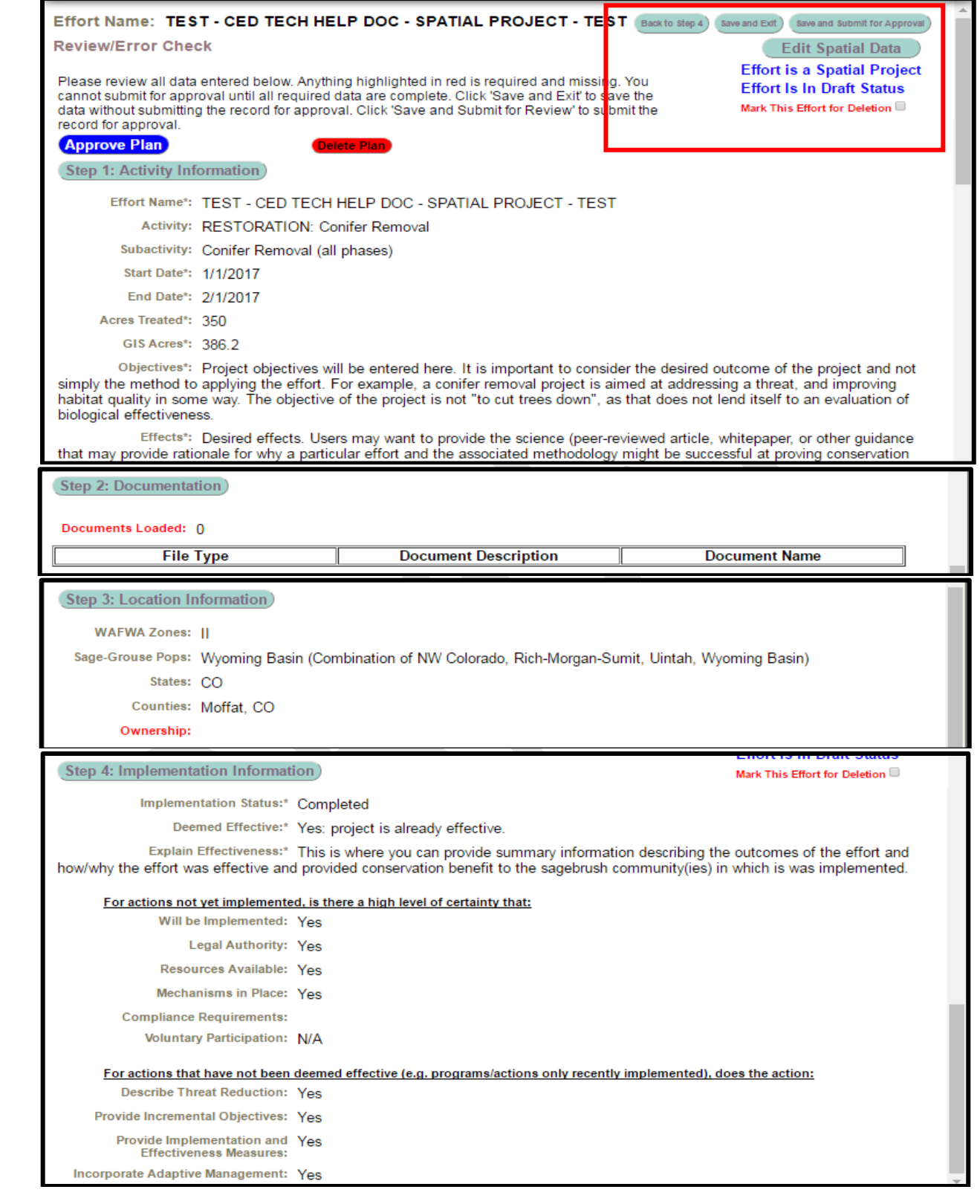

 249<br>250

 This provides an opportunity to scroll and review all of the information provided as well as quickly jumping 251 to any step, but selecting the corresponding buttons. In the upper right corner, there is a red box

- highlighting the options to proceed, as well as some reminder statements that have been in every step.
- Please use the "**Back to Step 4**" button, rather than your browsers back/forward button to navigate the
- steps in the record. You can "Save and Exit" at any step if there is an issue. If the page freezes or a button
- does not appear, please contact us immediately so we may find and repair that bug. Select the "Save and
- Submit for Approval" button when the review is complete. The CED will then send the Approving Official
- identified in the User's Profile, notifying them there is a record (plan or project) that is ready for their
- review and submission to be added to the database. Again, this will allow for those records to be
- illustrated on the interactive map, be subject to query/filter, and some activities will be calculated against
- risk and resources layers for reporting purposes.
- 

#### <span id="page-16-0"></span>NON-SPATIAL PROJECTS

#### <span id="page-16-1"></span>**Conservation Effort Name & Completion Status**

 Indicate the name of the conservation effort (in this case, the name of the project) using fewerthan 50 characters. Effort (plan or project) names cannot be duplicated within the CED. Useful tips for a unique name include an effort name (often a geographical landmark), implementing agency, the type of effort, and the year the effort began (**Example:***Idaho-BLM-Soda Fire Restoration-2016*). While we understand many users will agency-specific naming conventions, we prefer to avoid strictly numeric names for each record.

Select an Effort Type, Activity, and Subactivity (in that order). Choosing these fields will cause display the

appropriate metrics and potentially other fields that need to be completed based on your Subactivity

- selection. The 'Implementing Party' and 'Office' fields will be autopopulated based on the individual's
- profile that is entering the record. The 'Date created' field will be autopopulated as well.
- 

 Not all projects will require spatially-explicit data. For a complete list of which projects will not require spatially-explicit data, refer to Table 2 in the CED USER GUIDE v2.0.0 (p.18).

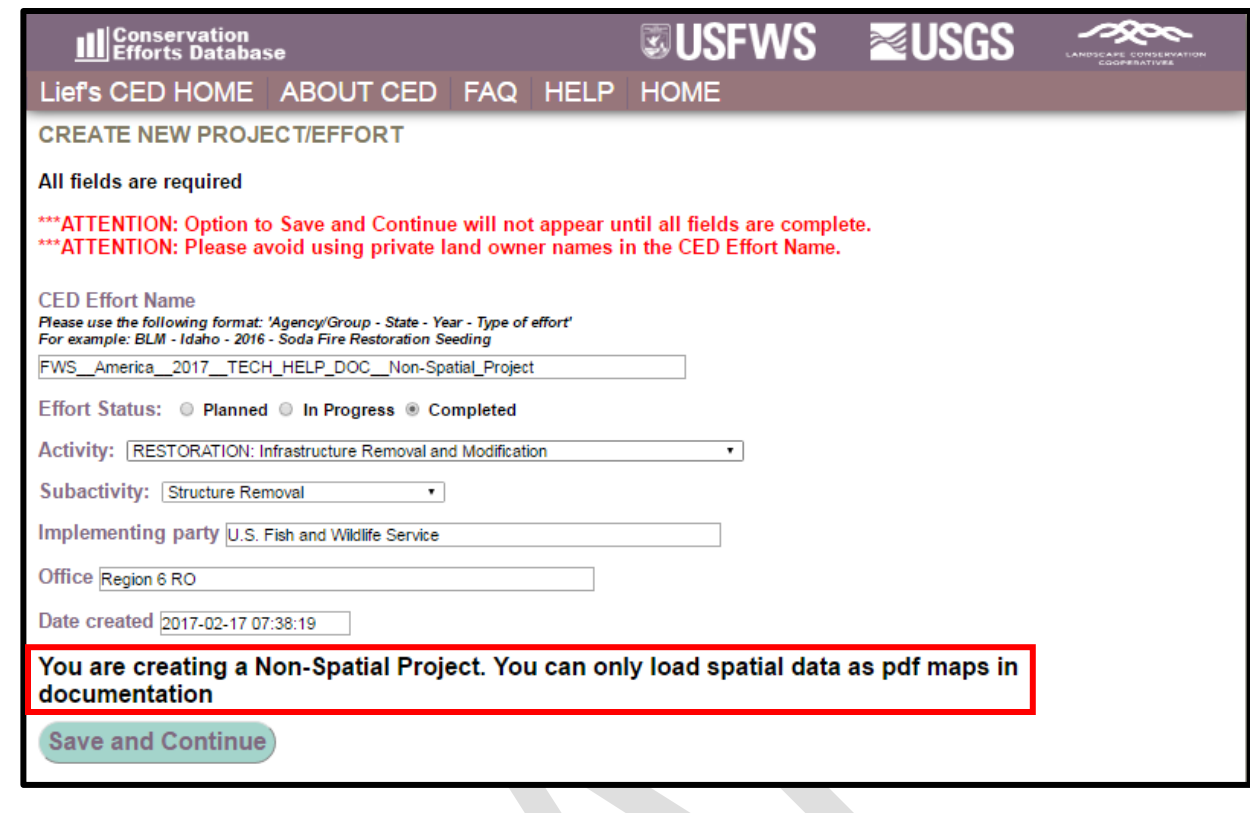

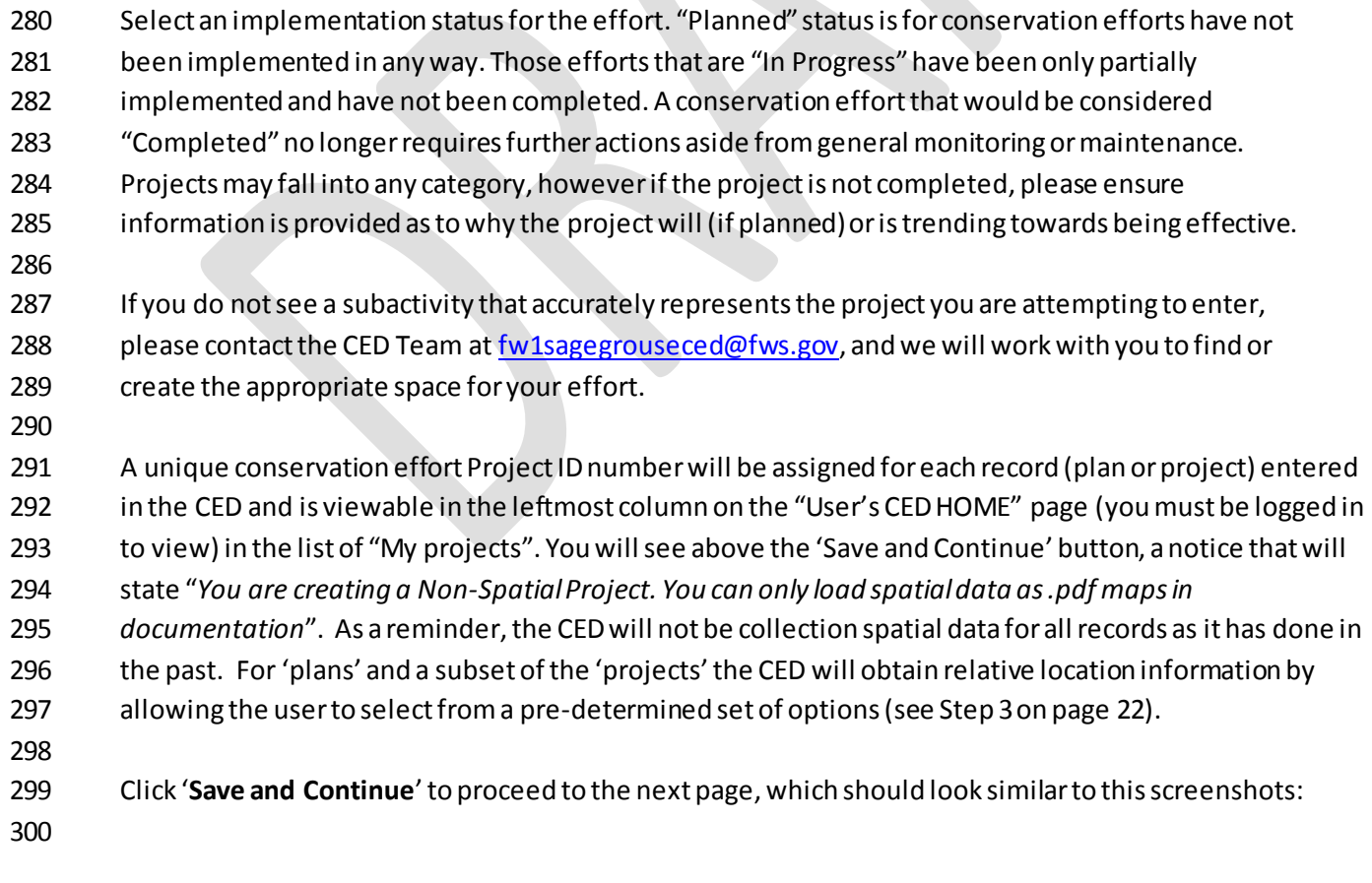

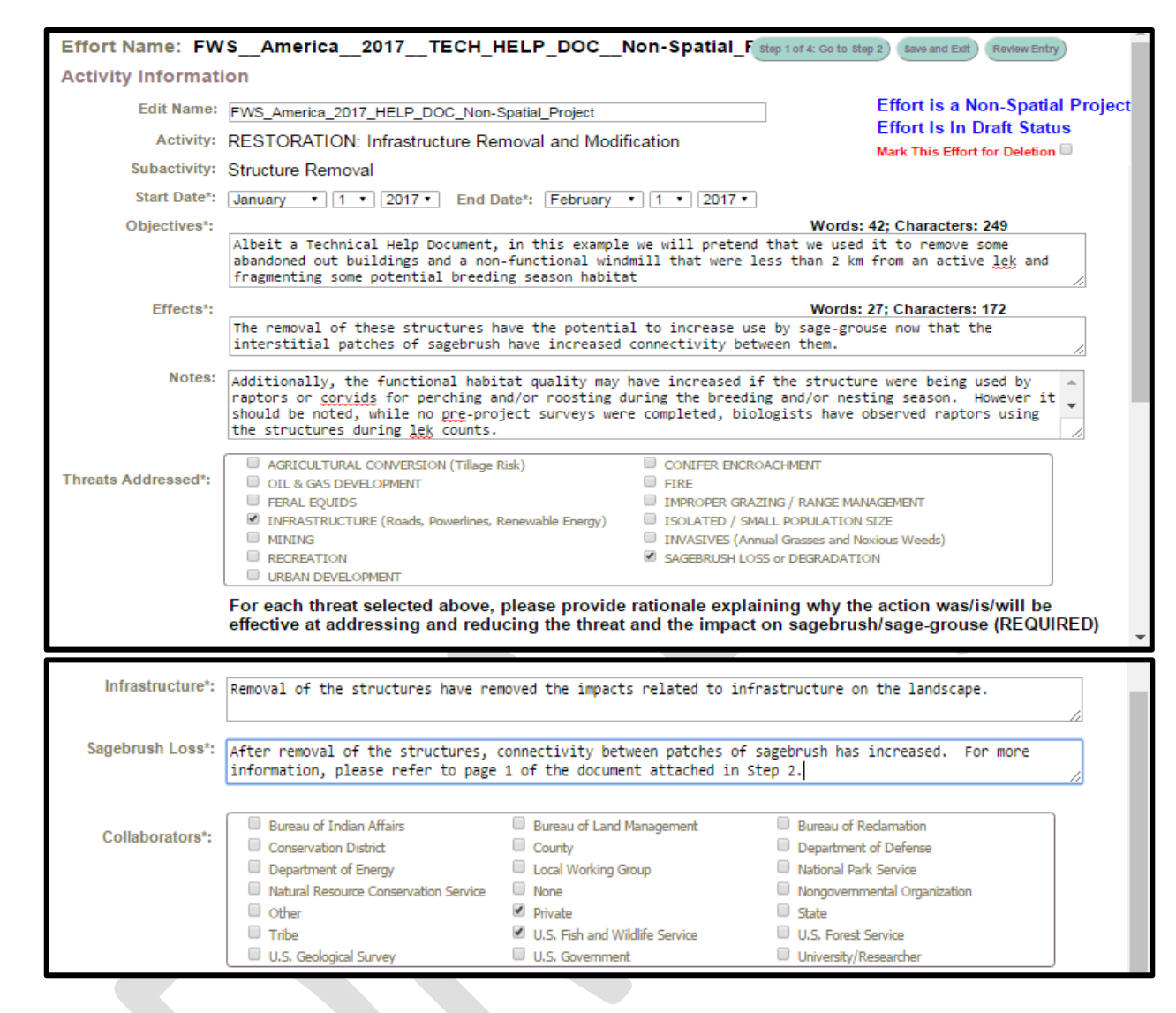

<span id="page-18-0"></span>**Step 1: Activity Information**

 After selecting 'Save and Continue', you will see the page in the screenshots above, **this is Step 1**. Complete all of the available fields. You will have the option to provide any 'notes' you would like to at this stage, but please keep in mind this is not the only opportunity to provide supplemental information

associated with your plane entry; we'll address that in Step 2.

You may select any threats that your project addresses in Step 1. Please keep in mind, that each threat

- selected will create a narrative box below. Those boxes must be populated with the appropriate
- information or you will not be allowed to advance. This is an imperative step as the information
- provided here (as well as in Step 2) will be used for evaluation of effectiveness, should the information
- be assessed for any purpose (such as the 2020 greater sage-grouse status review, for example).
- To proceed to Step 2, click on "**Step 1 of 4: Go to Step 2**" (see arrow #1). If you would like to stop (or
- pause) entering information for this record, click on "Save and Exit" (see arrow #2) and your progress
- will be saved. You will be able to return to this step by logging in and 'View My Projects' under the
- User's CED HOME tab at the top of the screen. You may at any time review your data to ensure that all
- of the required fields have been properly completed by clicking the 'Review Entry' button near the top
- (right) of the screen (see arrow #3).

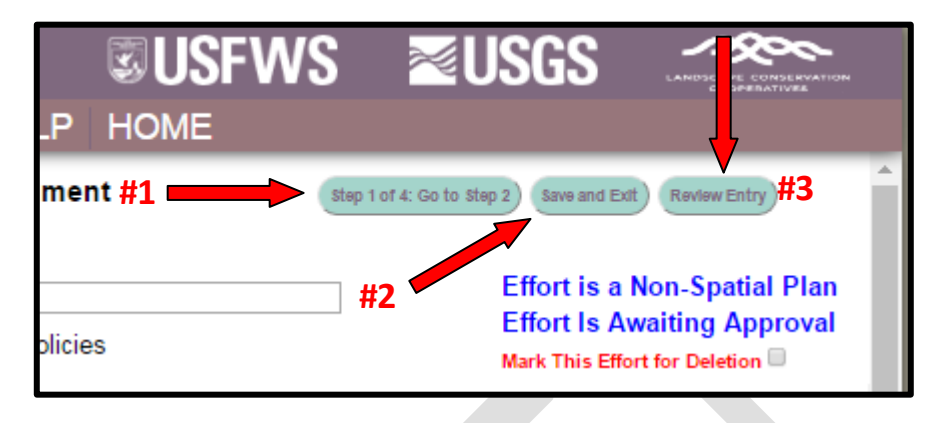

 **IMPORTANT NOTE:** To navigate the Edit Project page, you may click any of the buttons across the top of the page to quickly go from one step to another. Any changes you make to the steps as you navigate back and forth will be automatically saved, but ONLY TEMPORARILY. **You must click 'Save and Exit' before leaving the site to save the information you have entered (see screenshot below). Closing your browser window or using the 'Back' button on your browser without first clicking 'Save and Exit' will result in loss of entered data.** The site will warn you of any attempt to leave the data entry page without first saving so that you can return to the page without losing any data. 

#### <span id="page-19-0"></span>**Step 2: Documentation**

 This is your opportunity to upload supporting documentation. Supporting documents are required to provide context and/or validation for the conservation effort(plan or project), specifically identifying the monitoring protocols and any information describing how a projectis being or was implemented. Documents such as progress reports published/peer-reviewed journal articles, effectiveness monitoring reports, and other written products can be useful to better explain the project's objective(s), or scope of the conservation project or plan, or explain how any decision or regulation are demonstrating or have demonstrated related effectiveness.

Select files you wish to upload by clicking the 'Choose Files' button.

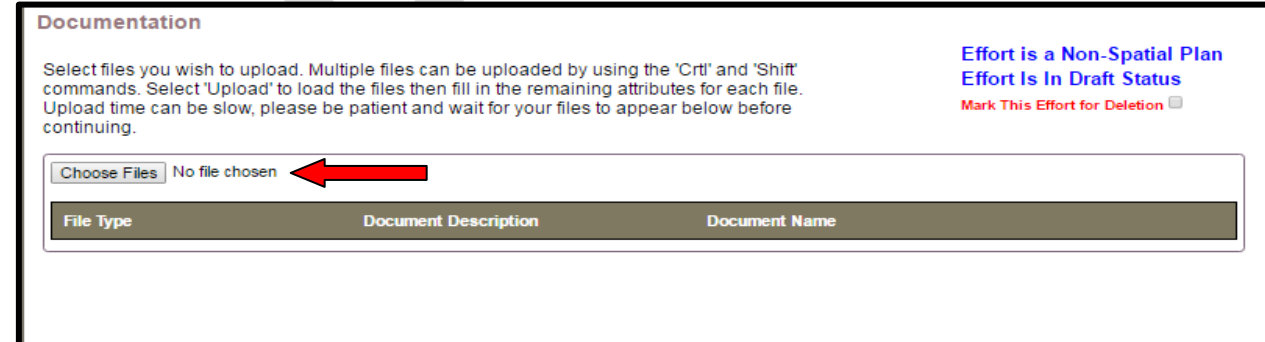

A window will pop open that will allow you to navigate to your supporting documents. Please wait for

- your files to upload and **do not click the back or forward buttons**. Multiple files can be uploaded by
- using the 'Crtl' and 'Shift' commands. Once you have selected your files, click 'Open' to close the
- window. After you have selected your files to be uploaded, the "Upload" button should appear (see red
- arrow below). Select the Upload button (a small box will appear while your file(s) load).

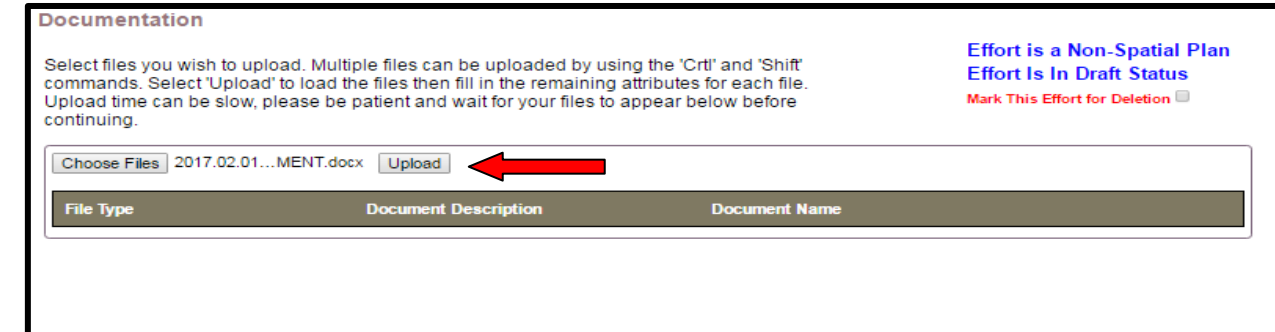

- After the file(s) load, select a file type for each (red arrow #1), and provide a brief description of the
- document (red arrow #2). To download the uploaded document(s) during review or when an approving
- official is approving, select the "Download" button (red arrow #3).

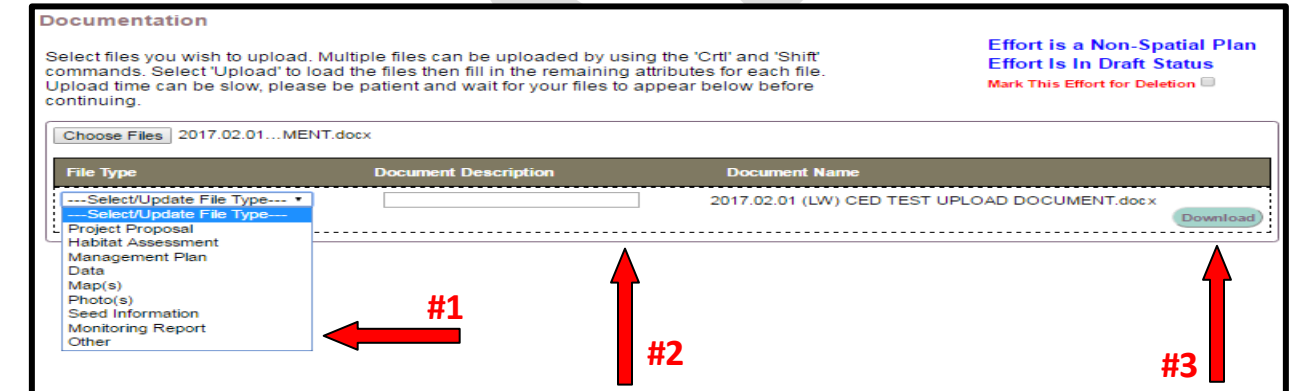

#### 

To proceed to Step 3, click on "**Go to Step 3**".

#### <span id="page-20-0"></span>**Step 3: Location Information**

- For records/entries that require spatially-explicit information, the CED will use that information to
- autopopulate the location information. Because the CED will not be collecting spatially-explicit
- information for plans, the user will select the associated geographic units for summarization purposes.

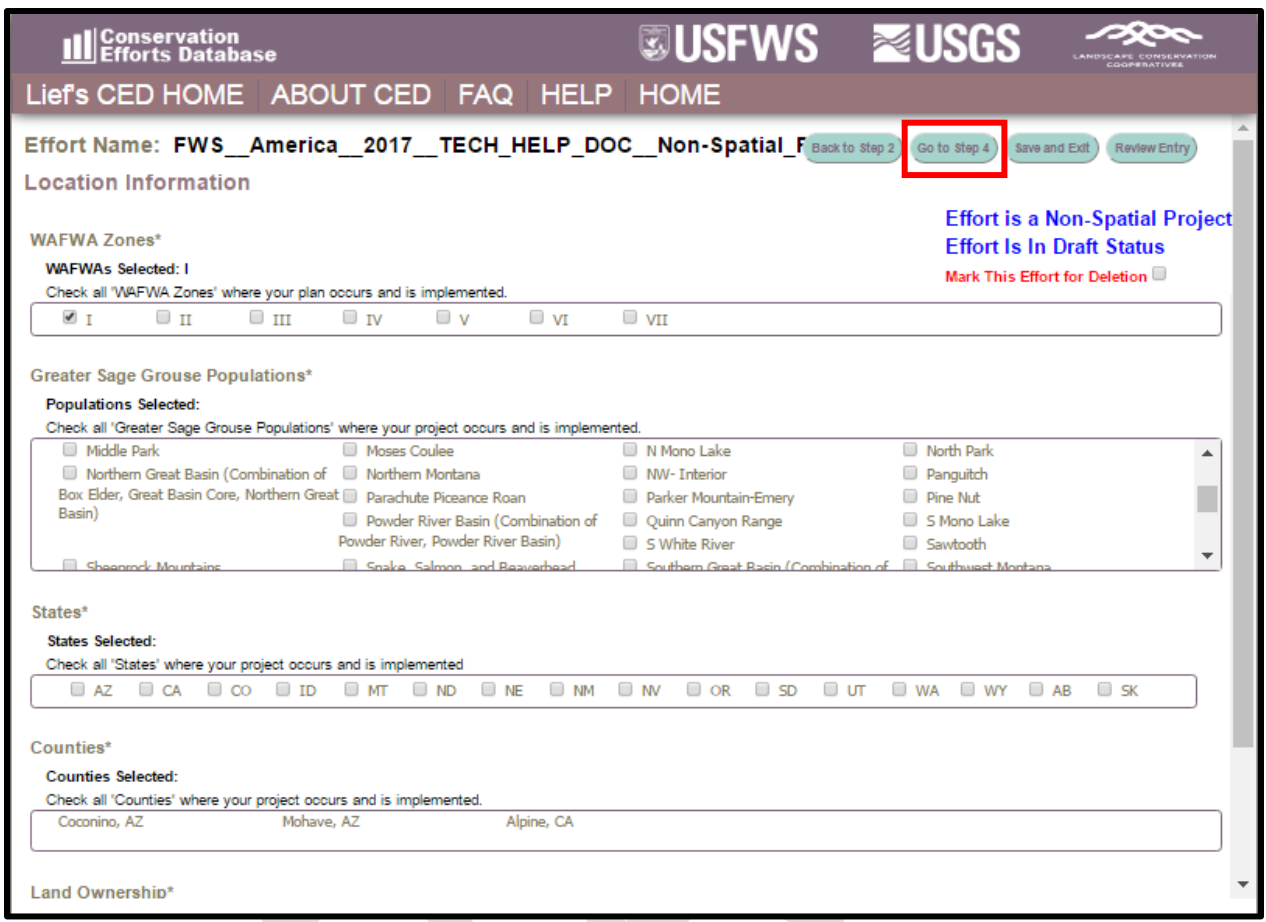

- Select each WAFWA Management Zones (WAFWA Zones), that the project occurs. Repeat this for greater sage-grouse population, state, and county where the project is located. If known, select all of the corresponding land ownership where the project covers or will cover. We encourage users to include this information in the projectsummaries uploaded in Step 2. You will see a red box in the screenshot above highlighting the "**Go to Step 4**" button. This will advance you to Step 4, where answers are provided to questions related to implementation and effectiveness of the effort. **Step 4: Implementation and Effectiveness Information**
- <span id="page-21-0"></span>The implementation status selected earlier will carryover and automatically populate Question 1 of
- Part 1 (see screenshot below). Please verify that it is correct before continuing. If an error was made,
- the user can correct the implementation status in Part 1, Question 1. Fill in your response to the
- Question 2. If your conservation effort was considered effective, you will need to explain why in
- Question 2a.
- 

**Implementation Information** 

#### **Part 1: Basic Information**

1) What is the current implementation status of the activity?\*: ● Planned ● In Progress ● Completed

**Effort is a Non-Spatial Project Effort Is In Draft Status** Mark This Effort for Deletion

#### 2) Has the activity been deemed effective?\*:

<sup>®</sup> Yes: project is already effective. Describe further in 2a below and upload supporting documents in Step 2.

In Highly Likely: project is reasonably certain to be effective given adequate time. Describe further in 2a below, upload supporting documents in Step 2, and complete questions below in Part 3.

ID Uncertain or Unlikely: project is uncertain or unlikely to be effective based on current information. Describe further in 2a below, and complete questions below in Part 3.

2a) Explain why the activity was deemed effective, is highly likely, uncertain, or unlikely to be effective\*: Words: 0; Characters: 0

370

 Please read through the questions in Part 2 and Part 3 and select the appropriate response for your conservation effort. Part 2 is required if the effort implementation status is not "Completed". Part 3 is required if the effort is highly likely to be effective, but has not been in place long enough to determine, or if the effort is unlikely to be considered effective in Part 1,Question 3.

375

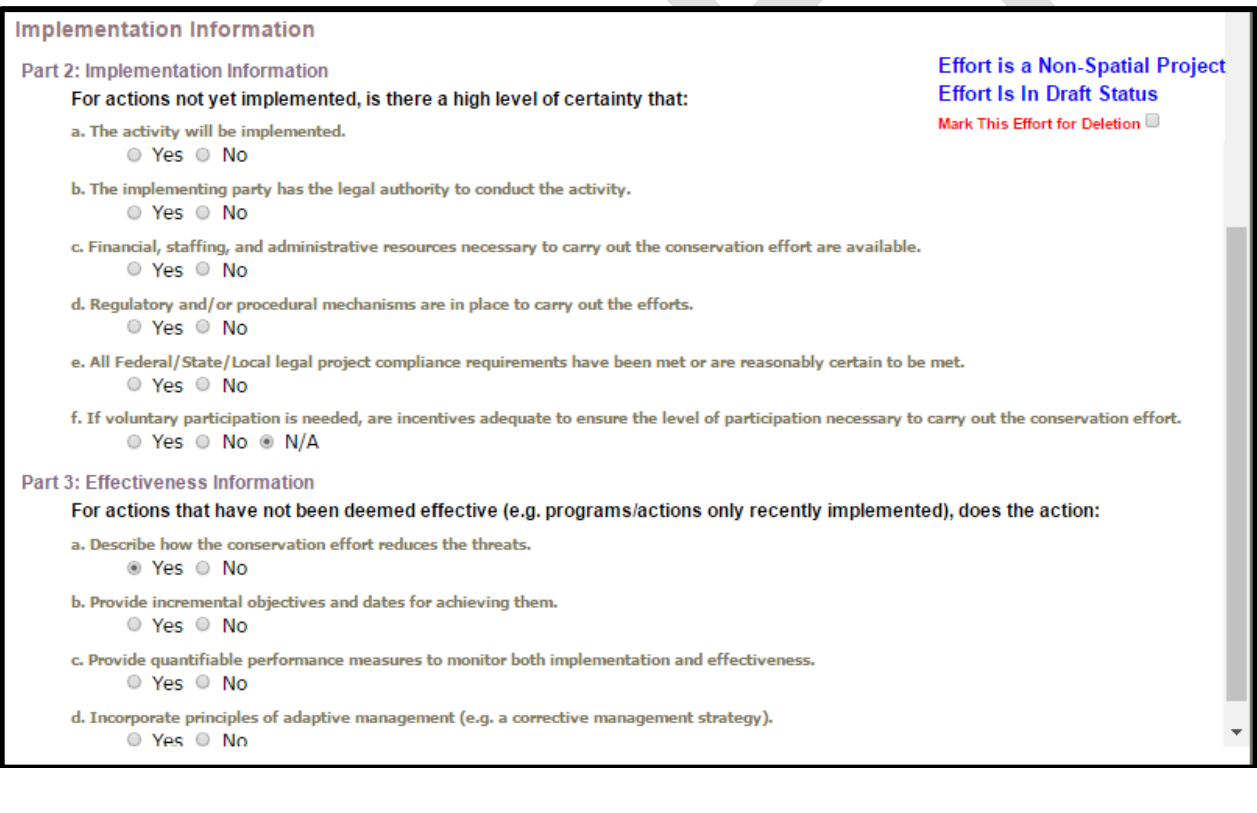

376 377

 Select the "**Go To Review**" button (upper right corner). This will advance you to the last page for review of the entry prior to officially submitting for evaluation (and related features, such as summarizing information in a query or report, and the ability to view the record on the map). 381

#### <span id="page-23-0"></span>**REVIEW & SUBMIT YOUR CONSERVATION EFFORT**

385 Review the information you provided. Please note that fields with an asterisk are required and if left 386 unpopulated, the CED will not allow the record to be submitted. unpopulated, the CED will not allow the record to be submitted.

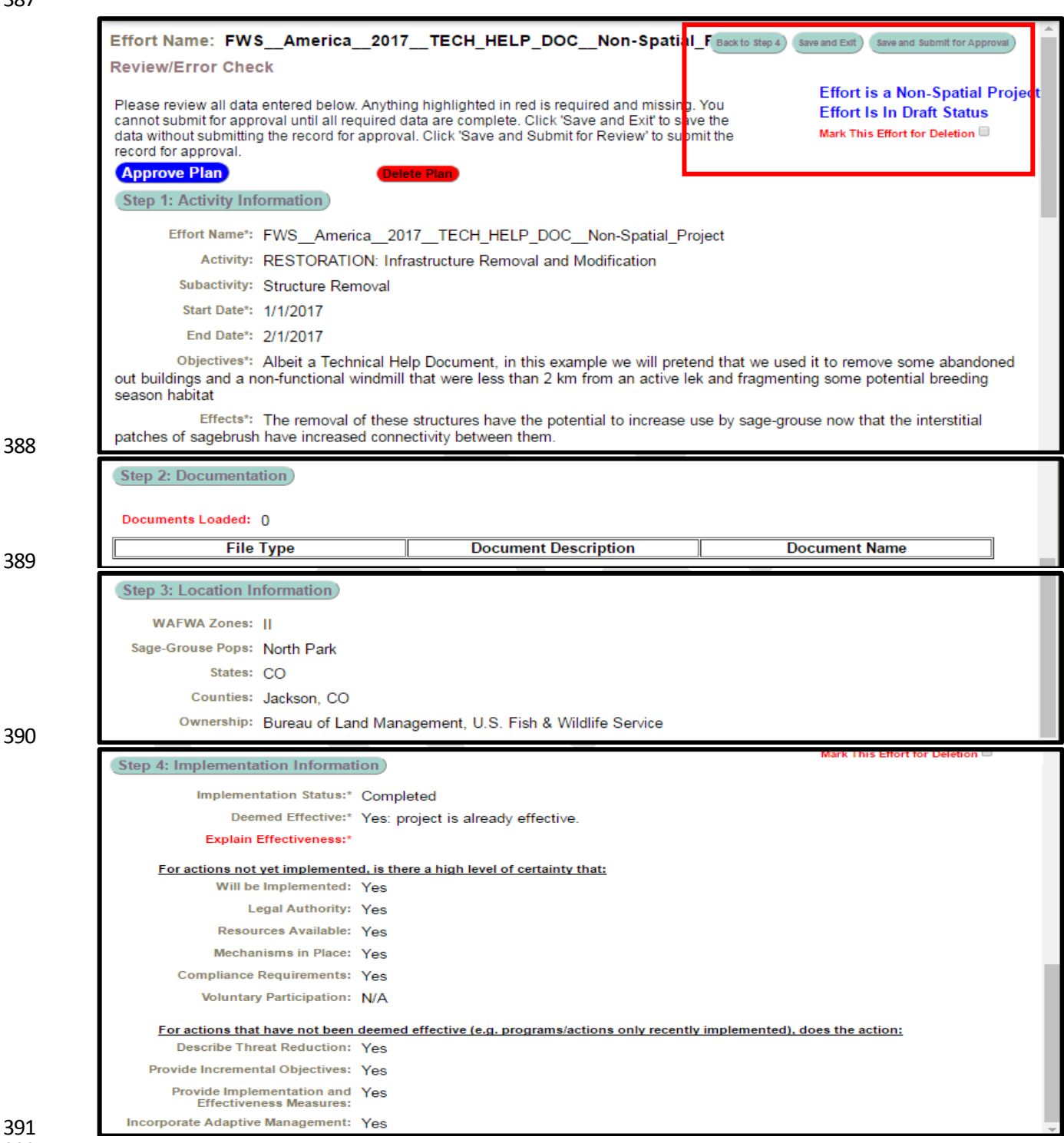

 

 This provides an opportunity to scroll and review all of the information provided as well as quickly jumping to any step, but selecting the corresponding buttons. In the upper right corner, there is a red box

- highlighting the options to proceed, as well as some reminder statements that have been in every step. Please use the "**Back to Step 4**" button, rather than your browsers back/forward button to navigate the steps in the record. You can "Save and Exit" at any step if there is an issue. If the page freezes or a button
- does not appear, please contact us immediately so we may find and repair that bug. Select the "Save and
- Submit for Approval" button when the review is complete. The CED will then send the Approving Official
- identified in the User's Profile, notifying them there is a record (plan or project) that is ready for their
- review and submission to be added to the database. Again, this will allow for those records to be
- illustrated on the interactive map, be subject to query/filter, and some activities will be calculated against
- risk and resources layers for reporting purposes.
- <span id="page-24-0"></span>PLANS

## <span id="page-24-1"></span>**Conservation Effort Name & Completion Status**

- Indicate the name of the conservation effort (in this case,the name ofthe plan) using fewerthan 50
- characters. Plan names cannot be duplicated within the CED. Useful tips for a unique name include an
- effort name (often a geographical landmark), implementing agency, the type of effort, and the year the effort began (**Example:***Idaho-BLM-Soda Fire Restoration-2016*). While we understand many users will
- agency-specific naming conventions, we prefer to avoid strictly numeric names for each record.
- 
- Select an Effort Type, Activity, and Subactivity (in that order). Choosing these fields will cause display the appropriate metrics and potentially other fields that need to be completed based on your Subactivity selection. The 'Implementing Party' and 'Office' fields will be autopopulated based on the individual's
- profile that is entering the record. The 'Date created' field will be autopopulated as well.
- 

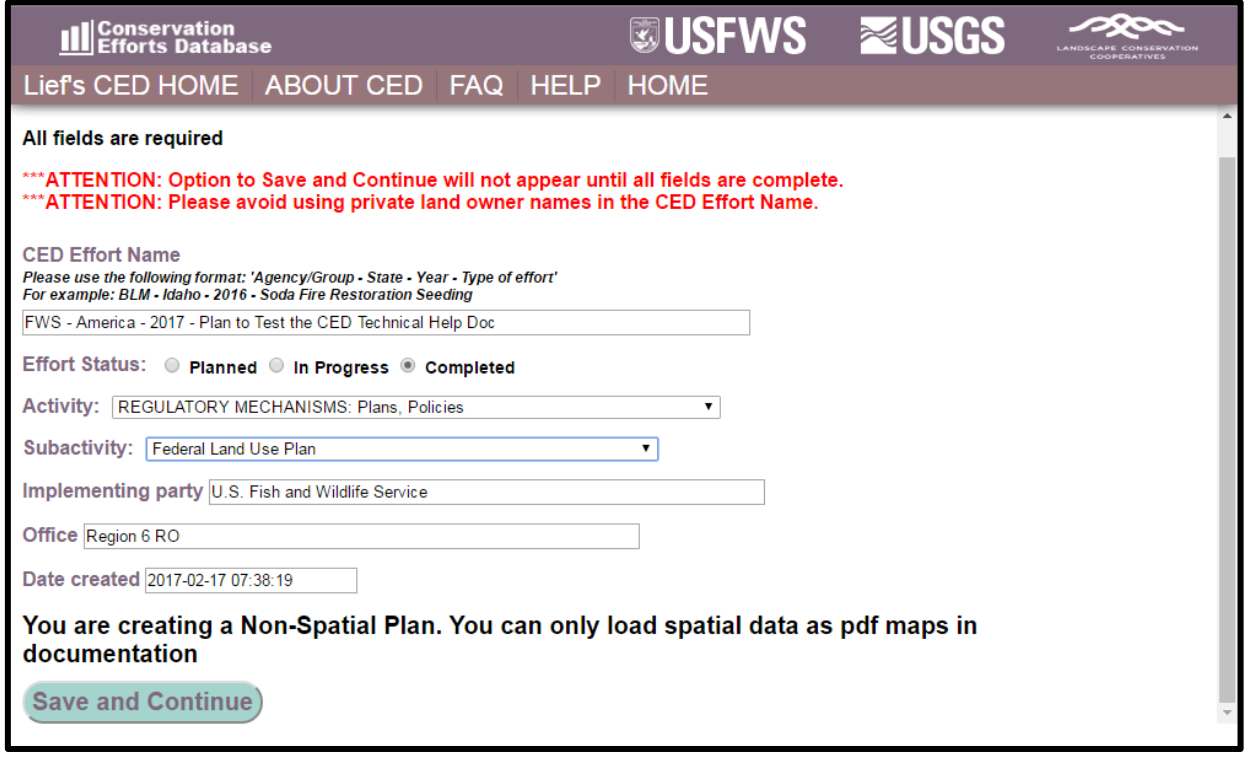

- 
- Select an Implementation Status. "Planned" status is for conservation efforts have not been
- implemented in any way. Those efforts that are "In Progress" have been only partially implemented
- and have not been completed. A conservation effort that would be considered "Completed" no
- longer requires further actions aside from general monitoring or maintenance. Through that
- rationale, most 'plans' will have a status of "In Progress" until they have been fully implemented.
- 

 You can select either of the activities relating to 'plans' to peruse the available subactivities nested within each activity. If you do not see a subactivity that accurately represents the plan you are attempting to enter, please contact the CED Team at [fw1sagegrouseced@fws.gov](mailto:fw1sagegrouseced@fws.gov), and we will work

- with you to find or create the appropriate space for your effort.
- A unique conservation effort Project ID number will be assigned for each record (plan or project) entered in the CED and is viewable in the leftmost column on the "User's CED HOME" page (you must be logged in to view) in the list of "My projects". You willsee above the 'Save and Continue' button, a notice that will state "*You are creating a Non-Spatial Plan. You can only load spatial data as pdf maps in documentation*". As a reminder, the CED will not be collection spatial data for all records as it has done in the past. For 'plans' and a subset of the 'projects' the CED will obtain relative location information by allowing the user
- to select from a pre-determined set of options (see Step 3on page 29).
- 

Click '**Save and Continue**' to proceed to the next page, which should look similar to this screenshot:

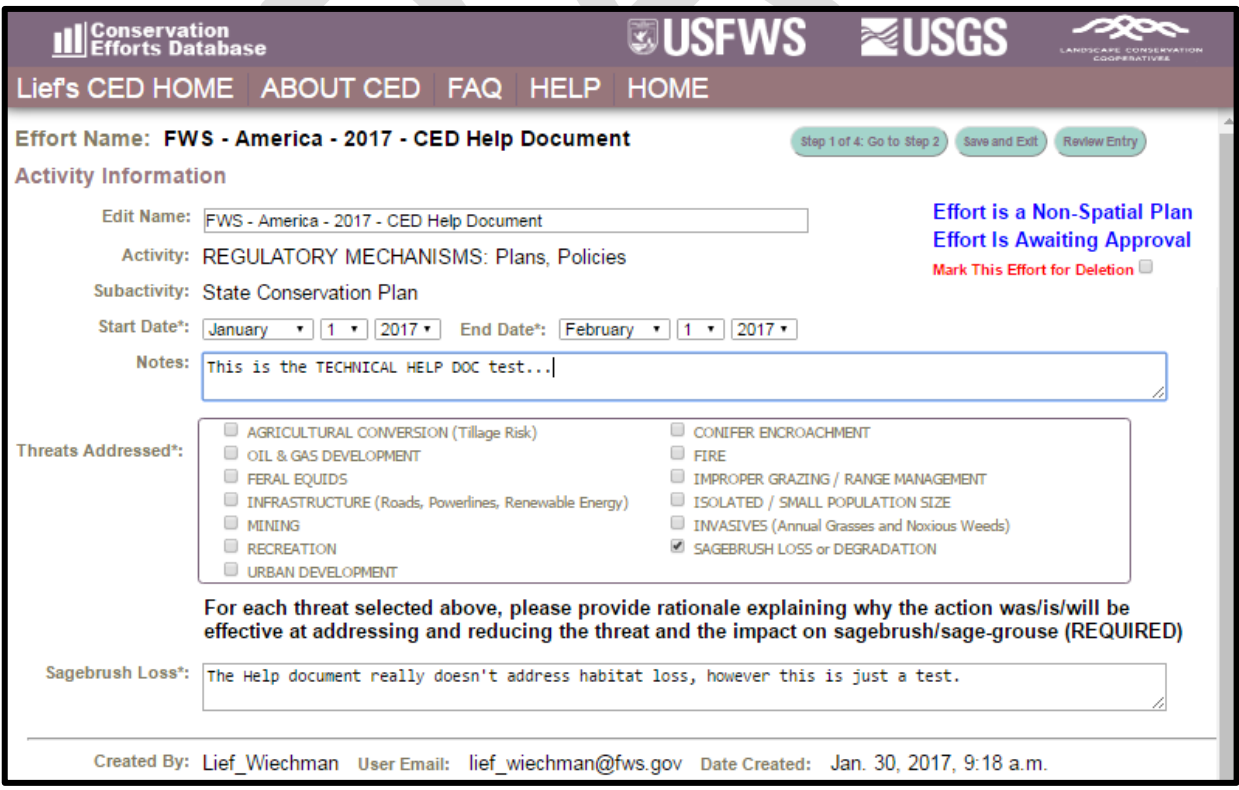

#### <span id="page-26-0"></span>**Step 1: Activity Information**

- After selecting 'Save and Continue', you will see the page in the screenshot above, **this is Step 1**.
- Complete all of the available fields. You will have the option to provide any 'notes' you would like to at
- this stage, but please keep in mind this is not the only opportunity to provide supplemental information
- associated with your plane entry; we'll address that in Step 2.
- You may select any threats that your plan addresses in Step 1. Please keep in mind, that each threat
- selected will create a narrative box below. Those boxes must be populated with the appropriate
- information or you will not be allowed to advance. This is an imperative step as the information
- provided here (as well as in Step 2) will be used for evaluation of effectiveness, should the information
- be assessed for any purpose (such as the 2020 greater sage-grouse status review, for example).
- To proceed to Step 2, click on "**Step 1 of 4: Go to Step 2**" (see arrow #1). If you would like to stop (or
- pause) entering information for this record, click on "Save and Exit" (see arrow #2) and your progress
- will be saved. You will be able to return to this step by logging in and 'View My Projects' under the
- User's CED HOME tab at the top of the screen. You may at any time review your data to ensure that all
- of the required fields have been properly completed by clicking the 'Review Entry' button near the top
- (right) of the screen (see arrow #3).

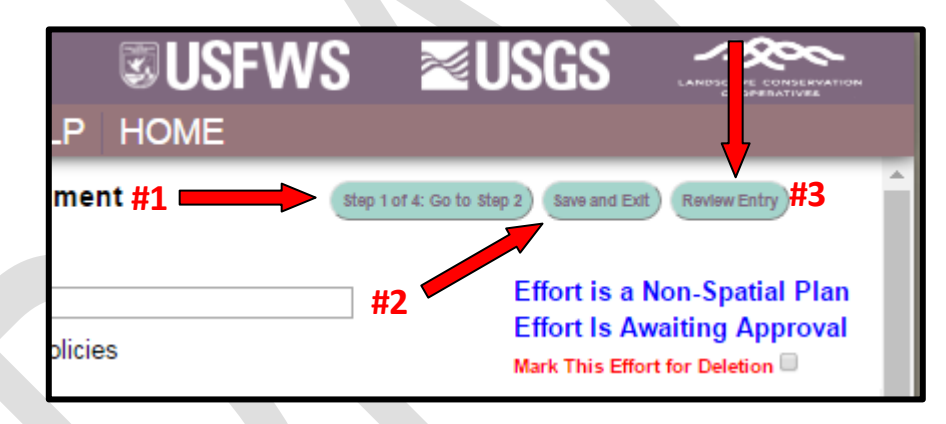

#### 

 **IMPORTANT NOTE:** To navigate the Edit Project page, you may click any of the buttons across the top of the page to quickly go from one step to another. Any changes you make to the steps as you navigate back and forth will be automatically saved, but ONLY TEMPORARILY. **You must click 'Save and Exit'** 

- **before leaving the site to save the information you have entered (see screenshot below). Closing your**
- **browser window or using the 'Back' button on your browser without first clicking 'Save and Exit' will**
- **result in loss of entered data.** The site will warn you of any attempt to leave the data entry page
- without first saving so that you can return to the page without losing any data.

#### <span id="page-26-1"></span>**Step 2: Documentation**

- This is your opportunity to upload supporting documentation. Supporting documents are required to
- provide context and/or validation for the conservation effort(plan), specifically identifying the
- monitoring protocols and any information describing how a plan is being or was implemented.
- Documents such as progress reports published/peer-reviewed journal articles, effectiveness monitoring
- reports, and other written products can be useful to better explain the plan's objective(s), or scope of
- 474 the conservation project or plan, or explain how any decision or regulation are demonstrating or have
- demonstrated related effectiveness.
- Select files you wish to upload by clicking the 'Choose Files' button.

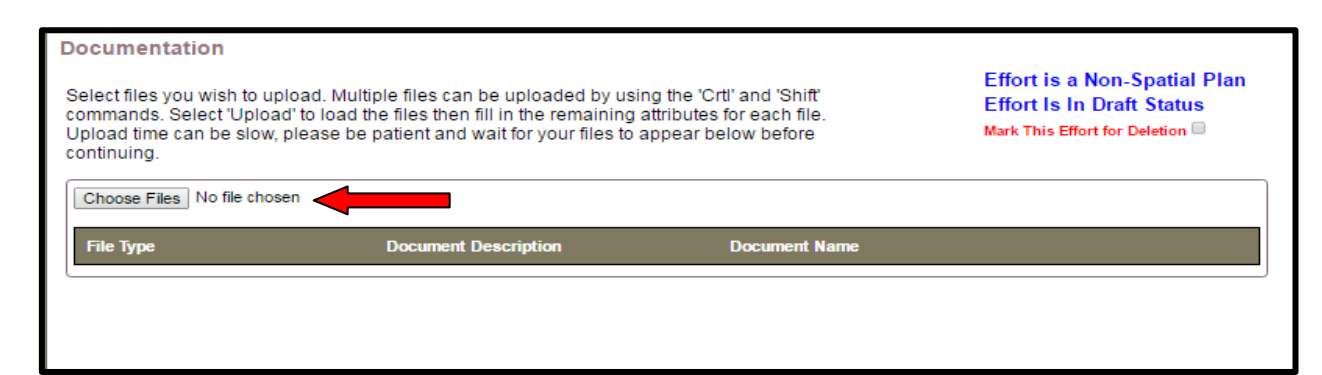

- A window will pop open that will allow you to navigate to your supporting documents. Please wait for
- your files to upload and **do not click the back or forward buttons**. Multiple files can be uploaded by
- using the 'Crtl' and 'Shift' commands. Once you have selected your files, click 'Open' to close the
- window. After you have selected your files to be uploaded, the "Upload" button should appear (see red
- arrow below). Select the Upload button (a small box will appear while your file(s) load).

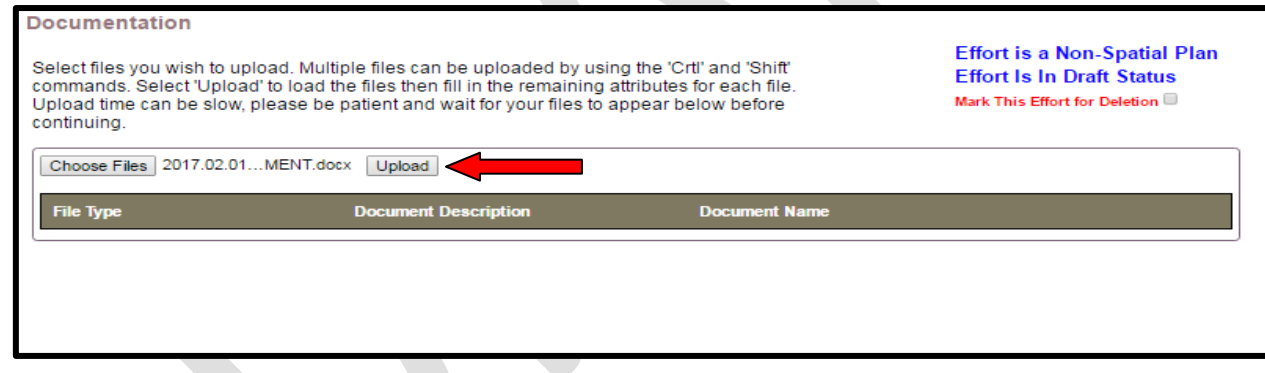

- After the file(s) load, select a file type for each (red arrow #1), and provide a brief description of the document (red arrow #2). To download the uploaded document(s) during review or when an approving
- official is approving, select the "Download" button (red arrow #3).

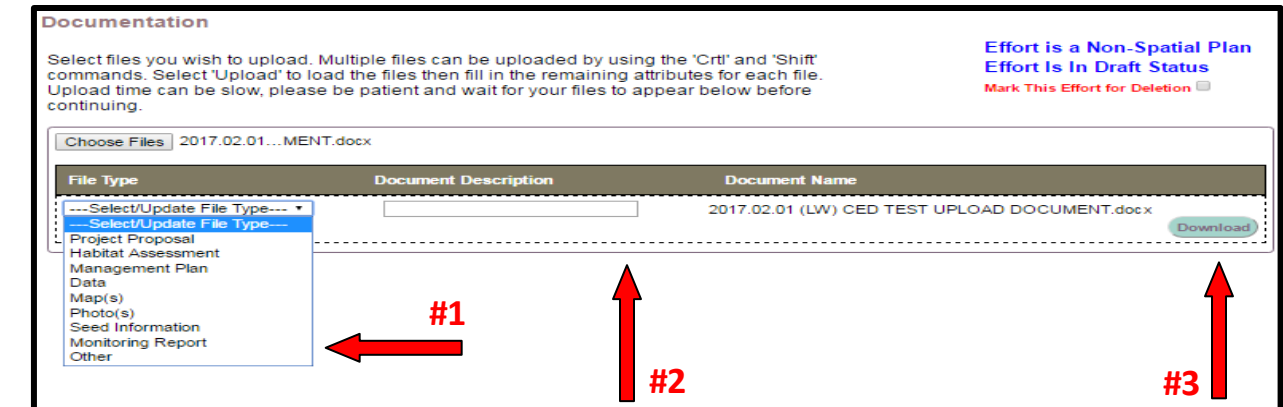

To proceed to Step 3, click on "**Go to Step 3**".

#### <span id="page-28-0"></span>**Step 3: Location Information**

- For records/entries that require spatially-explicit information, the CED will use that information to
- autopopulate the location information. Because the CED will not be collecting spatially-explicit
- information for plans, the user will select the associated geographic units for summarization purposes.

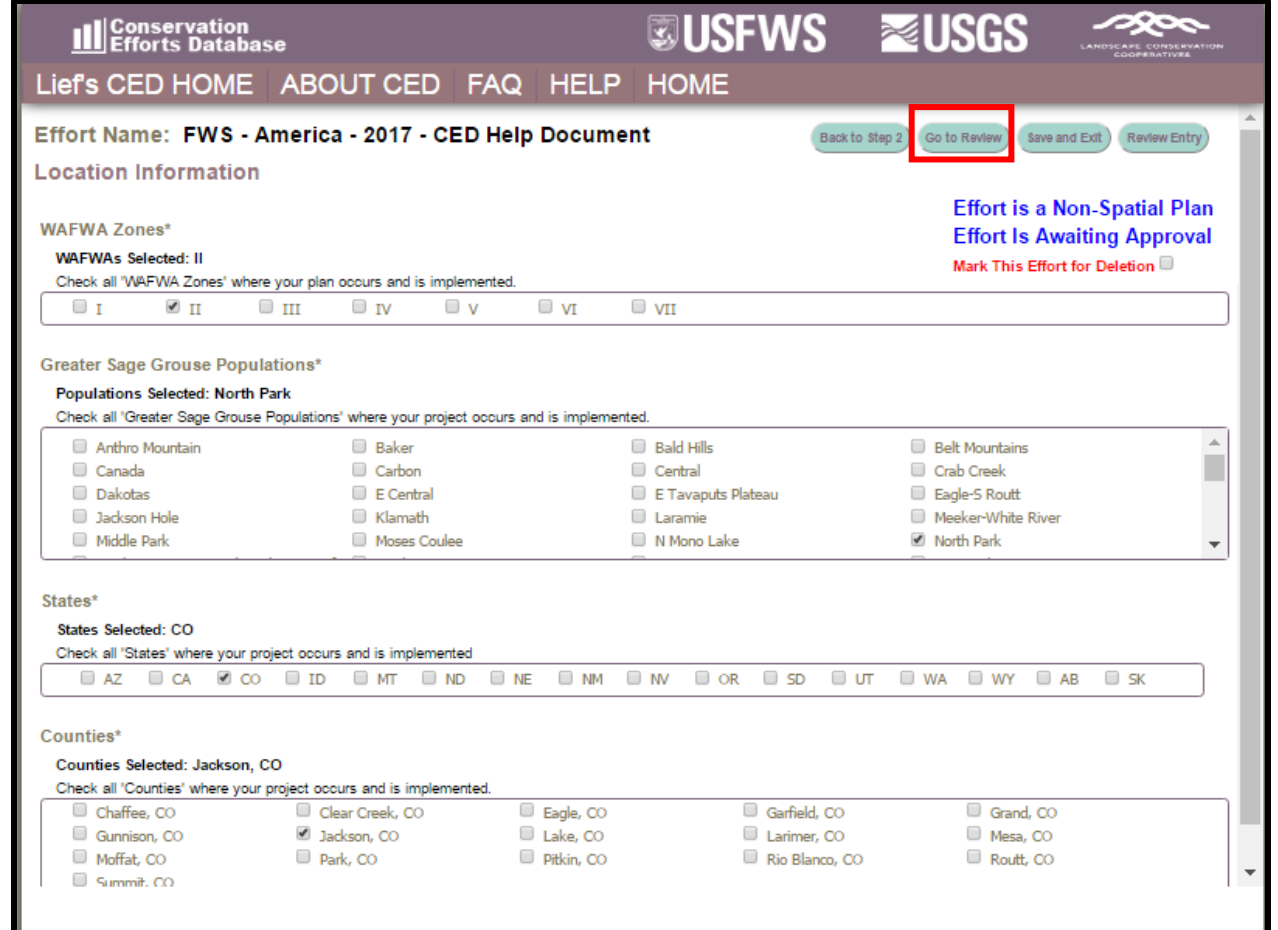

 Select each WAFWA Management Zones (WAFWA Zones), that the plan has or will have jurisdiction in. Repeat this for greater sage-grouse population, state, and county where the plan has or will have

CED Technical Help Document: Please visit *https://conservationefforts.org* for updates Page 29

- 496 jurisdiction. Notice we are not asking the user to populate the land ownership where the plan covers or
- will cover. We encourage users to include this information in the plan summaries uploaded in Step 2.
- For plan entries, this is the last step for providing information. You will see a red box in the screenshot
- above highlighting the "**Go To Review**" button. This will advance you to the last page for review of the
- entry prior to officially submitting for evaluation (and related features, such as summarizing information
- in a query or report, and the ability to view the record on the map).
- 

#### <span id="page-29-0"></span>**REVIEW & SUBMIT YOUR CONSERVATION EFFORT**

 Review the information you provided. Please note that fields with an asterisk are required and if left unpopulated, the CED will not allow the record to be submitted.

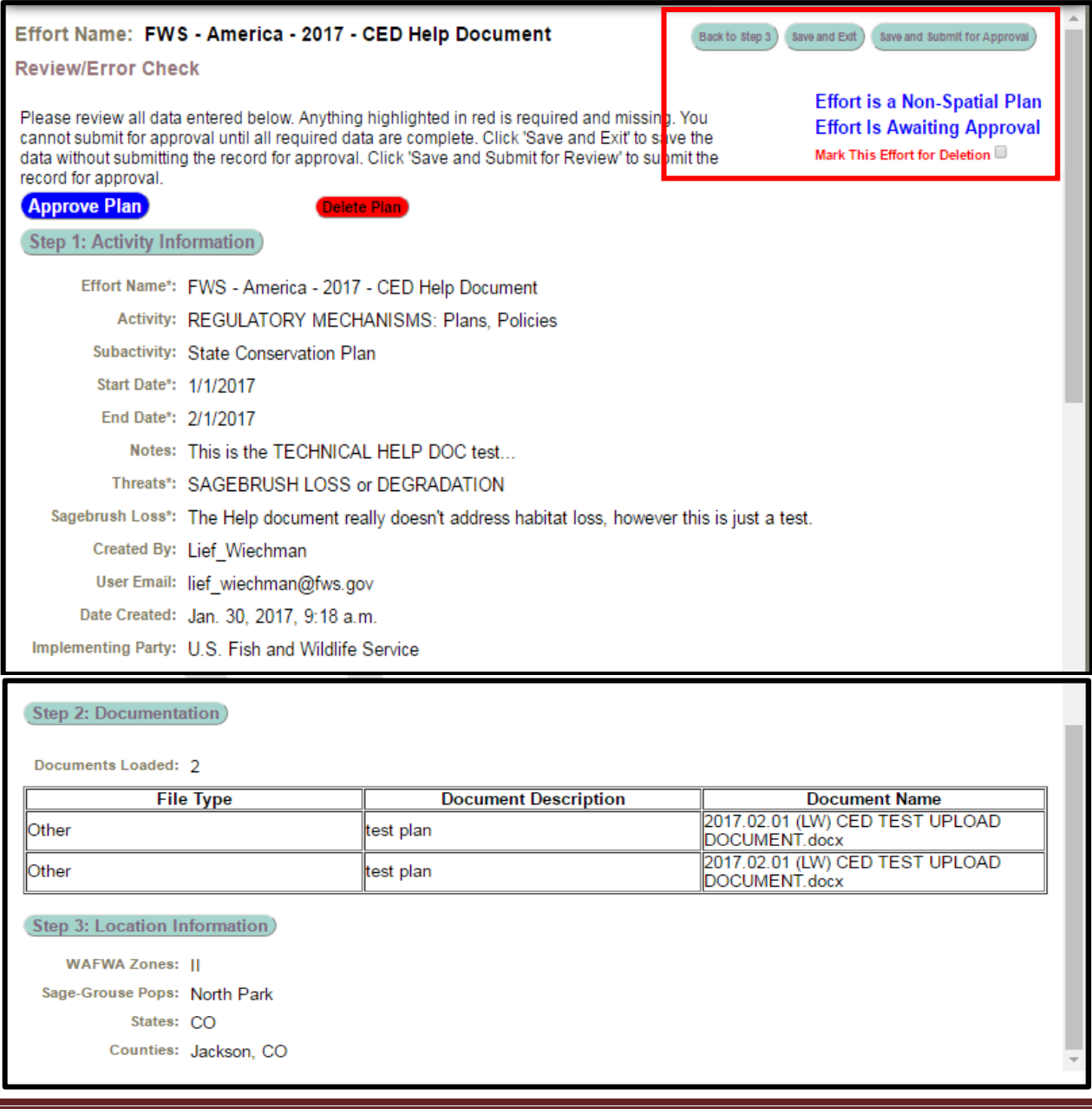

- This provides an opportunity to scroll and review all of the information provided as well as quickly jumping 511 to any step, but selecting the corresponding buttons. In the upper right corner, there is a red box highlighting the options to proceed, as well as some reminder statements that have been in every step. Please use the "Back to Step 3" button, rather than your browsers back/forward button to navigate the steps in the record. You can "Save and Exit" at any step if there is an issue. If the page freezes or a button does not appear, please contact us immediately so we may find and repair that bug. Select the "Save and Submit for Approval" button when the review is complete. The CED will then send the Approving Official identified in the User's Profile, notifying them there is a record (plan or project) that is ready for their review and submission to be added to the database. Again, this will allow for those records to be illustrated on the interactive map, be subject to query/filter, and some activities will be calculated against risk and resources layers for reporting purposes.
- <span id="page-30-0"></span>

#### NEXT STEPS

- You will receive an email when your submitted project or plan has been successfully approved (by the
- 'Approving Official'. When you return to the 'View My Projects' page
- (https://conservationefforts.org/sgce/viewprojects/), you will notice that the 'Entry Type' code in the
- last column will be "3" for your approved conservation project or plan. Once you see that '3',
- congratulations! You've successfully submitted a conservation effort to the Sage Grouse CED.
- If your project or plan was not approved, you will need to communicate and coordinate with the
- approving official in your respective agency/organization to make the necessary revisions, and resubmit
- the project or plan for approval.
- 

## <span id="page-31-0"></span>VIEW AND EDIT A PROJECT/PLAN

Visit the 'View my Projects' page at https://conservationefforts.org/sgce/viewprojects/to select a

- conservation effort for editing. Click the name to open the project or plan. When logged into the CED,
- this menu option will be on the data entry menu.
- 

## <span id="page-31-1"></span>DELETE A PROJECT/PLAN

- While entering your project data, you will notice small red text near the top of the page that says 'Mark
- this Effort for Deletion.' Check the box to next to the red text and click 'Save and Exit.' An email will be
- sent to your approving official. The approving official can select 'Approve' to submit a CED effort to the
- CED administrators for final deletion.

<span id="page-31-2"></span>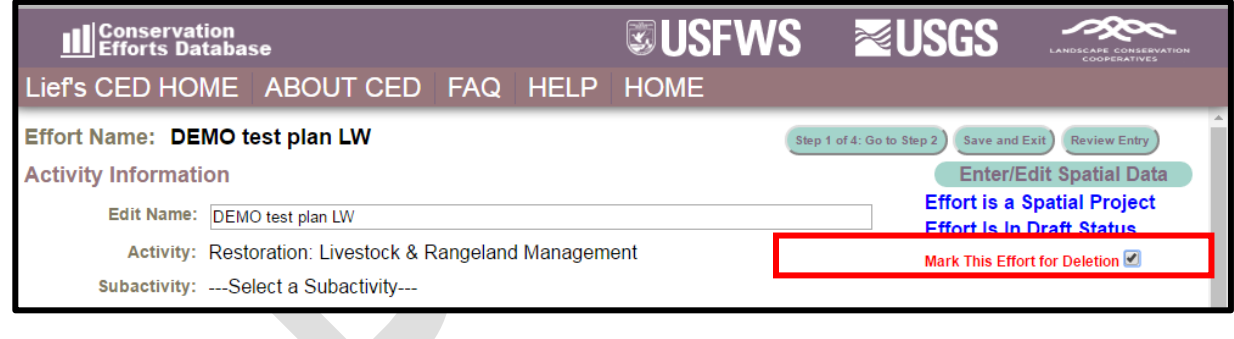

### BATCH UPLOAD

 The CED has the ability to query from and upload existing datasets in bulk or batch format. While more efficient than single record data entry there are still steps that need to be taken.

- 551 Contact the CED Team via email [\(fw1sagegrouseced@fws.gov](mailto:fw1sagegrouseced@fws.gov)) to request a batch upload.
- Work with the CED Team/USGS to determine which fields from your datasets/databases will need to be transferred to the CED. Once the fields have been determined, the USGS will work with data providers and/or stewards to create crosswalks for the batch uploadprocess.
- After the data has been uploaded, **each project or plan will still need to be reviewed by the data provider, to identify gaps in the transferreddata**.

558 Visit the Batch Upload page to learn more[: https://conservationefforts.org/sgce/batch\\_upload/](https://conservationefforts.org/sgce/batch_upload/)

## INTERACTIVE MAP and REPORTING

562 Users will find **a new f**eature under the User's CED HOME called "Interactive Map". It will take you to a 563 new feature w<mark>het e y</mark>ou can query projects entered into the CED. Use the drop down menu on the left 564 side to select different criteria to display (red arrow #1).

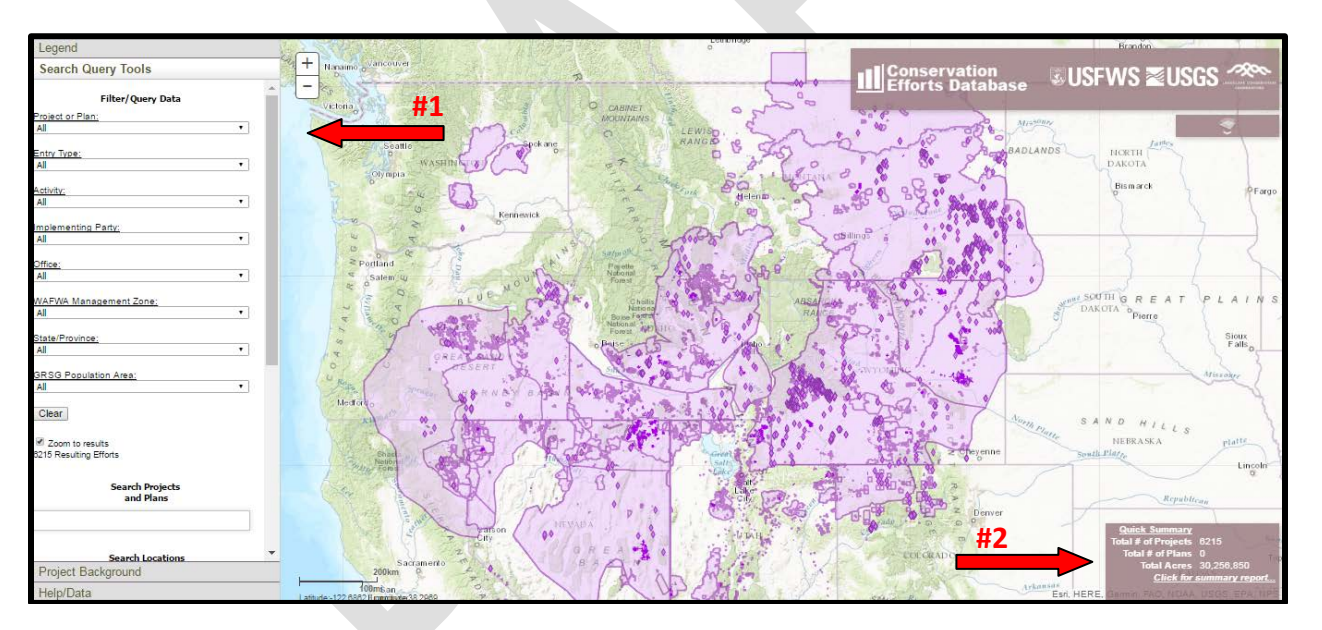

 

 

 \*\* **NOTE: During the beta testing period, the map will display data provided as part of the 2015 greater sage-grouse status review. The CED Team is in the process up reclassifying projects, which may result in some previous entries not being displayed.We ask that you do not use any of the reporting summaries for official use as they may contain inaccuracies at this juncture. \*\***

 Additionally, if you scroll down in the left menu, you will see a series of layers available for display. While you can turn on as many layers as you would like, this will slow the processing speed. We suggest viewing one background layer at a time. You will also see there are collapsed menu option to display the Legend,

- Project Background, and a Help tab with the CED Team's contact information. Lastly, you will see in the
- lower right corner, a 'Quick Summary'for whatever fields you have filtered/queried (red arrow #2). By
- selecting "Click for summary report", a new page will open, displaying simple summaries of your query.
- This report will break down the different number of projects and associated metrics (primarily acres),
- based on categories such as activity, subactivity, surface management/ownership, state, and coming soon,
- a breakdown of the additional resource layers mentioned above.
- 

## <span id="page-33-0"></span>SUBMIT A BUG REPORT

 The CED is a new website, and as such, errors and glitches are bound to crop up during its initial implementation. Please help us by filling out a Bug Report whenever you find that something is confusing or a page is not functioning properly. Bug Reports are easy to create, require just a minute or

two to complete, and are easily found under the Help tab. You may also click the link provided here:

[https://docs.google.com/a/fws.gov/forms/d/1ugrfzbkNutUJda3LU2iyAYprvdl-](https://docs.google.com/a/fws.gov/forms/d/1ugrfzbkNutUJda3LU2iyAYprvdl-Je_Ug9UGSCjfT_4/viewform)

- [Je\\_Ug9UGSCjfT\\_4/viewform](https://docs.google.com/a/fws.gov/forms/d/1ugrfzbkNutUJda3LU2iyAYprvdl-Je_Ug9UGSCjfT_4/viewform)
- 

## <span id="page-33-1"></span>ASK A QUESTION

- Do you have a question about the CED or require assistance? Please use our form to submit a question: [https://docs.google.com/a/fws.gov/forms/d/1ugrfzbkNutUJda3LU2iyAYprvdl-](https://docs.google.com/a/fws.gov/forms/d/1ugrfzbkNutUJda3LU2iyAYprvdl-Je_Ug9UGSCjfT_4/viewform)
- 596 <u>Je\_Ug9UGSCjfT\_4/viewform</u>. If you require an immediate response, you can also send an email to
- [fw1sagegrouseced@fws.gov](mailto:fw1sagegrouseced@fws.gov)
-